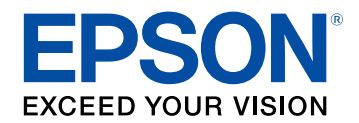

# **Посібник з експлуатації Epson Projector Content Manager**

## **[Знайомство з програмою Epson Projector](#page-2-0) [Content Manager](#page-2-0) [3](#page-2-0)**

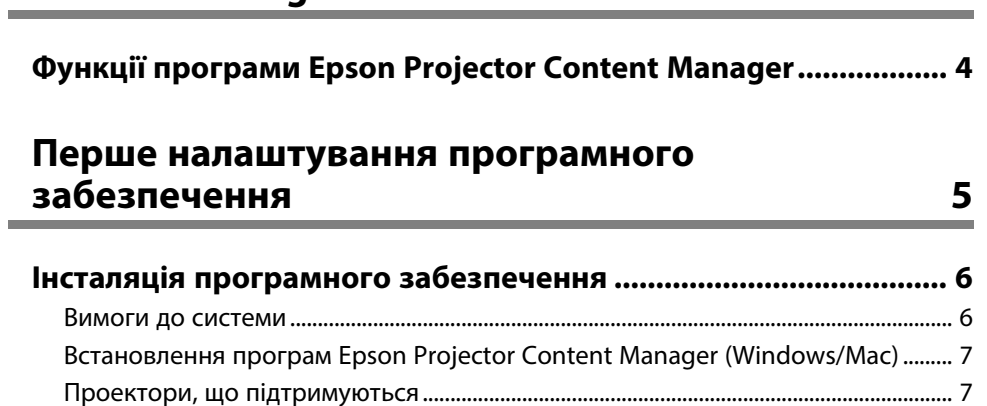

## **[Редагування та експортування списків](#page-7-0) [відтворення](#page-7-0) [8](#page-7-0)**

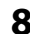

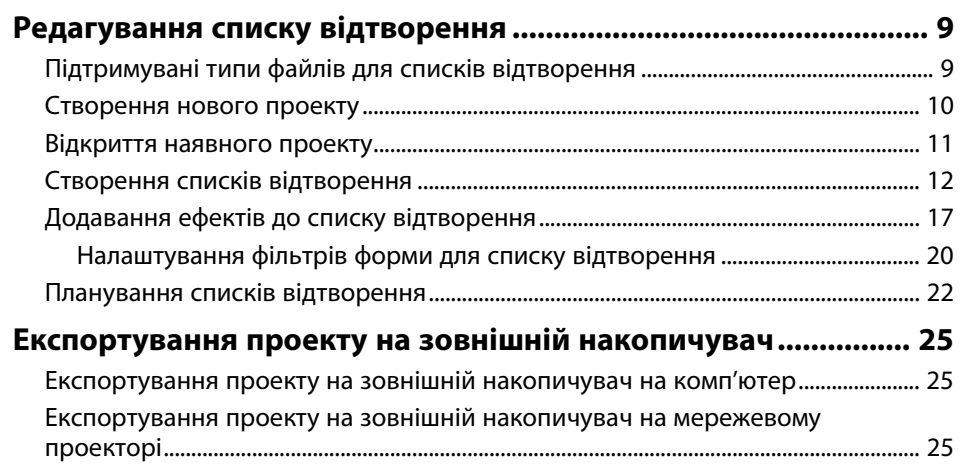

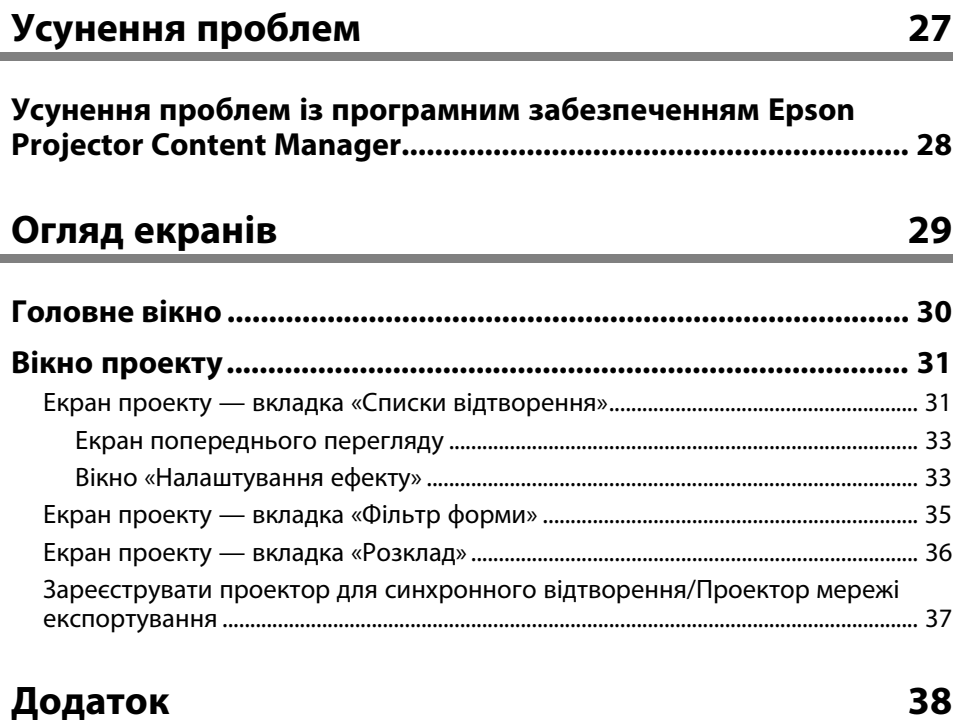

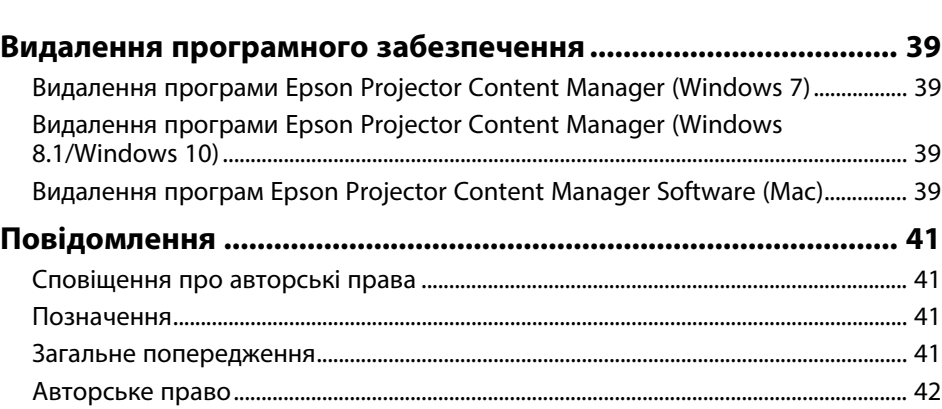

# <span id="page-2-0"></span>**Знайомство з програмою Epson Projector Content Manager**

Ознайомтеся з інформацією в цьому розділі, щоб дізнатися більше про програмне забезпечення Epson Projector Content Manager.

#### g **Пов'язані посилання**

• ["Функції програми Epson Projector Content Manager"](#page-3-0) стор.4

## **Функції програми Epson Projector Content Manager <sup>4</sup>**

<span id="page-3-0"></span>Програмне забезпечення Epson Projector Content Manager дозволяє поєднувати зображення та фільми у список відтворення на комп'ютері та відтворювати їх на проекторах.

Для відтворення списку відтворення з проектора можна скористатися одним із наведених нижче способів.

- Збережіть список відтворення на зовнішньому пристрої зберігання даних і вставте його у проектор
- Збережіть список відтворення у проекторі через мережу (до проектора має бути вставлено зовнішній запам'ятовуючий пристрій для збереження списку відтворення)

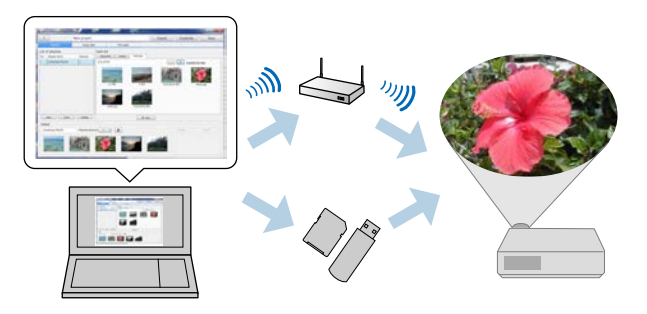

Різні проектори підтримують різні типи накопичувачів.<br>Поклалніше лив. у Посібнику користувача проектора. Докладніше див. у *Посібнику користувача* проектора.

За потреби можна скористатися різноманітними функціями керування списком відтворення.

• Додавання ефектів до списку відтворення

До списку відтворення можна додавати різні ефекти, як-от інтервали, переходи, відтворення по колу, змінення яскравості, а також фільтри кольорів і форм. Фільтри форм також можна налаштовувати.

• Планування списків відтворення

Можна вказати, коли починати та завершувати кожен список відтворення. Заплановані списки відтворення запускаються автоматично. Ця функція може стати в пригоді, якщо потрібно періодично повторювати той самий список відтворення.

- Попередній перегляд списку відтворення Ви можете переглянути список відтворення на екрані комп'ютера.
- Одночасне відтворення

Один список відтворення можна одночасно відтворювати на кількох проекторах.

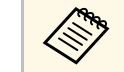

a Функція доступна лише в підтримуваних моделях. Докладніше див. у *Посібнику користувача* проектора.

#### g **Пов'язані посилання**

- • ["Екран попереднього перегляду"](#page-32-0) стор.33
- • ["Створення списків відтворення"](#page-11-1) стор.12
- • ["Додавання ефектів до списку відтворення"](#page-16-1) стор.17
- • ["Планування списків відтворення"](#page-21-1) стор.22

# <span id="page-4-0"></span>**Перше налаштування програмного забезпечення**

Дотримуйтеся наведених нижче вказівок, щоб інсталювати програму Epson Projector Content Manager.

#### g **Пов'язані посилання**

• ["Інсталяція програмного забезпечення"](#page-5-0) стор.6

<span id="page-5-0"></span>Переконайтеся, що вимоги до системи, потрібні для належної роботи програмного забезпечення, виконуються, та встановіть програмне забезпечення.

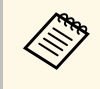

**день Вещо під час встановлення програм вибрано мову, яка** до Минательствично пераційної системи, текст на ек відрізняється від мови операційної системи, текст на екрані може відображатися неправильно.

#### g **Пов'язані посилання**

- • ["Вимоги до системи"](#page-5-2) стор.6
- • ["Встановлення програм Epson Projector Content Manager](#page-6-2) [\(Windows/Mac\)"](#page-6-2) стор.7
- • ["Проектори, що підтримуються"](#page-6-3) стор.7

### <span id="page-5-2"></span><span id="page-5-1"></span>**Вимоги до системи**

Щоб забезпечити роботу програми Epson Projector Content Manager, комп'ютер має відповідати наведеним нижче вимогам.

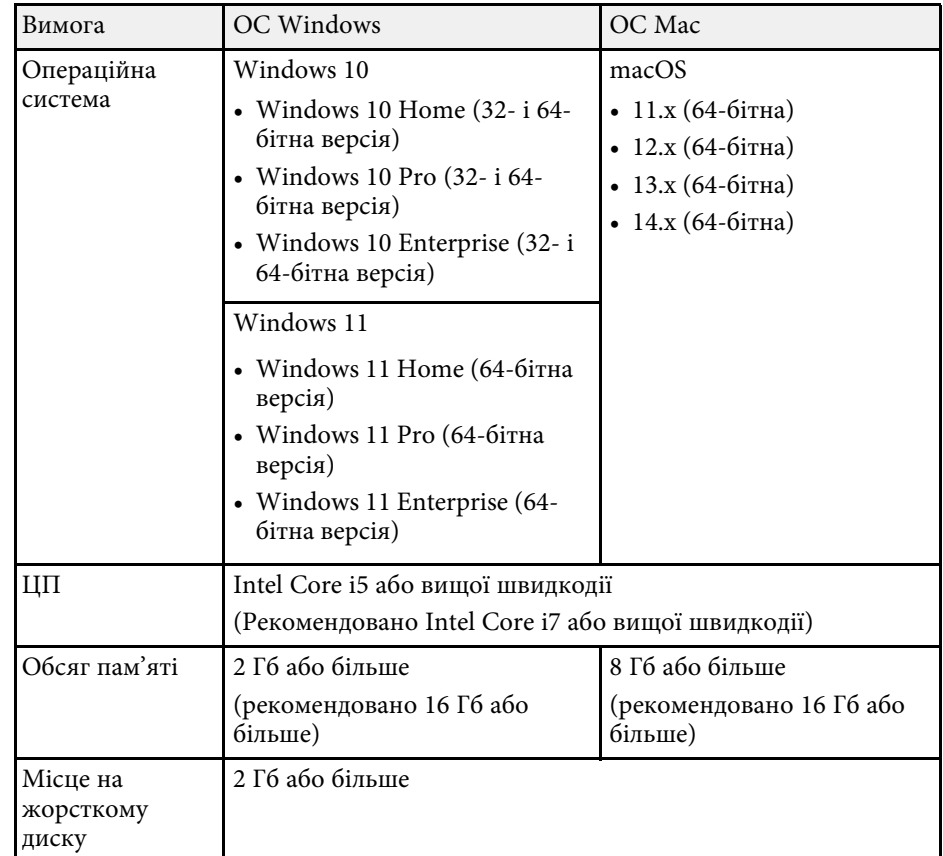

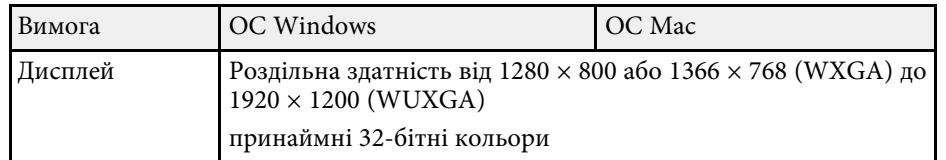

## <span id="page-6-0"></span>**Встановлення програм Epson Projector Content Manager (Windows/Mac)**

<span id="page-6-2"></span>Завантажте й встановіть на комп'ютері програми Epson Projector Content Manager.

Відвідайте [epson.sn,](http://www.epson.sn) щоб завантажити останню версію програмного забезпечення Epson Projector Content Manager для Windows.

Ви можете безкоштовно завантажити найновішу версію програмного забезпечення Epson Projector Content Manager для Mac з App Store.

- $\begin{matrix} \mathbb{R}^n \\ \mathbb{R}^n \end{matrix}$  Щоб установити програмне забезпечення Epson Projector<br>Content Manager, потрібні права адміністратора. Content Manager, потрібні права адміністратора.
	- Перш ніж установити програму Epson Projector Content Manager (Windows), потрібно встановити Microsoft .NET Framework 4.5.

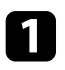

**1** Завантажте найновішу версію програми Epson Projector Content Manager.

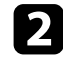

Дотримуйтеся вказівок на екрані.

## <span id="page-6-3"></span><span id="page-6-1"></span>**Проектори, що підтримуються**

Щоб використовувати програмне забезпечення Epson Projector Content Manager, ваш проектор повинен підтримувати функцію відтворення вмісту.

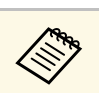

Тип файлу відео, який підтримує проектор, залежить від вашого проектора.

# <span id="page-7-0"></span>**Редагування та експортування списків відтворення**

Дотримуйтеся наведених нижче вказівок, щоб редагувати списки відтворення та експортувати їх на зовнішній накопичувач.

#### g **Пов'язані посилання**

- • ["Редагування списку відтворення"](#page-8-0) стор.9
- • ["Експортування проекту на зовнішній накопичувач"](#page-24-0) стор.25

<span id="page-8-2"></span><span id="page-8-1"></span><span id="page-8-0"></span>Ви можете створювати списки відтворення, які містять зображення, фільми чи обидва види файлів. Також до списків відтворення можна додавати ефекти та вказувати, коли їх застосовувати. Декілька запланованих списків відтворення можна зберегти в одному проекті.

#### Project

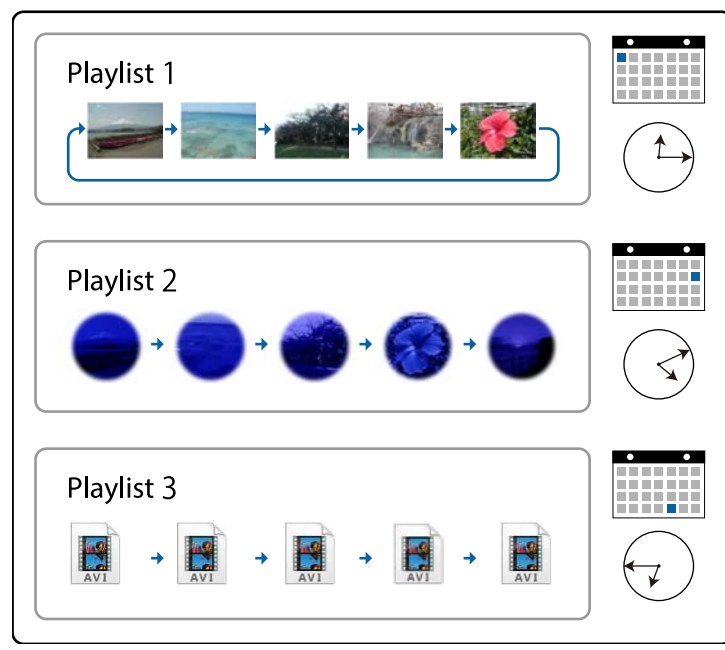

#### g **Пов'язані посилання**

- • ["Підтримувані типи файлів для списків відтворення"](#page-8-2) стор.9
- • ["Створення нового проекту"](#page-9-1) стор.10
- • ["Відкриття наявного проекту"](#page-10-1) стор.11
- • ["Створення списків відтворення"](#page-11-1) стор.12
- • ["Додавання ефектів до списку відтворення"](#page-16-1) стор.17
- • ["Планування списків відтворення"](#page-21-1) стор.22

## **Підтримувані типи файлів для списків відтворення**

У списках відтворення можна використовувати наведені нижче типи файлів.

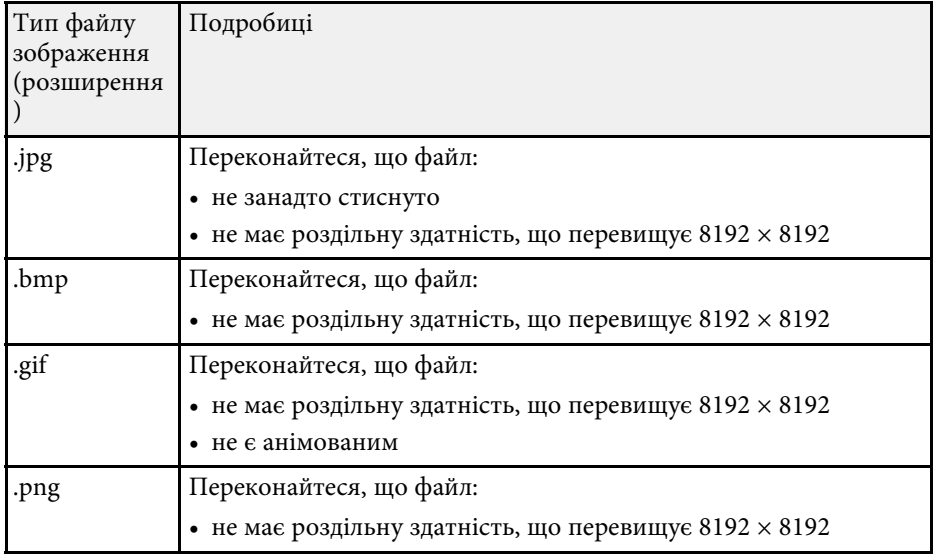

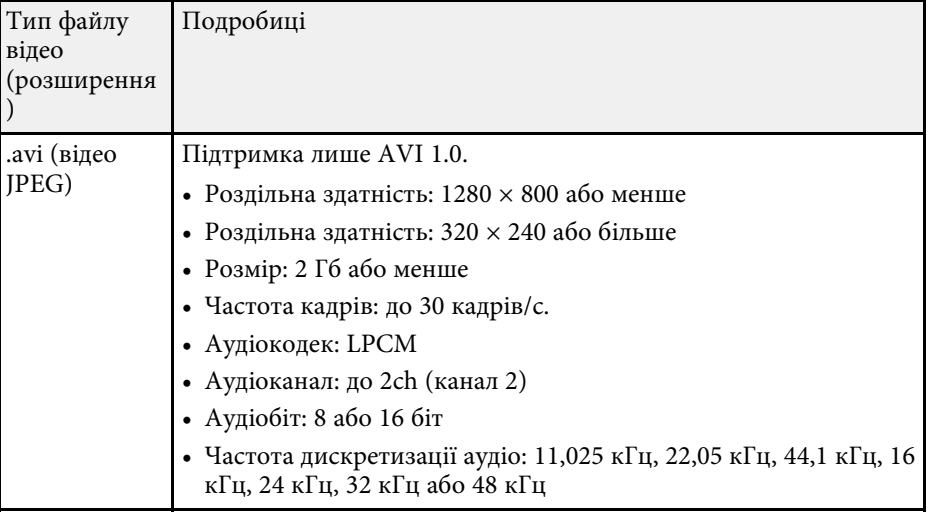

<span id="page-9-1"></span><span id="page-9-0"></span>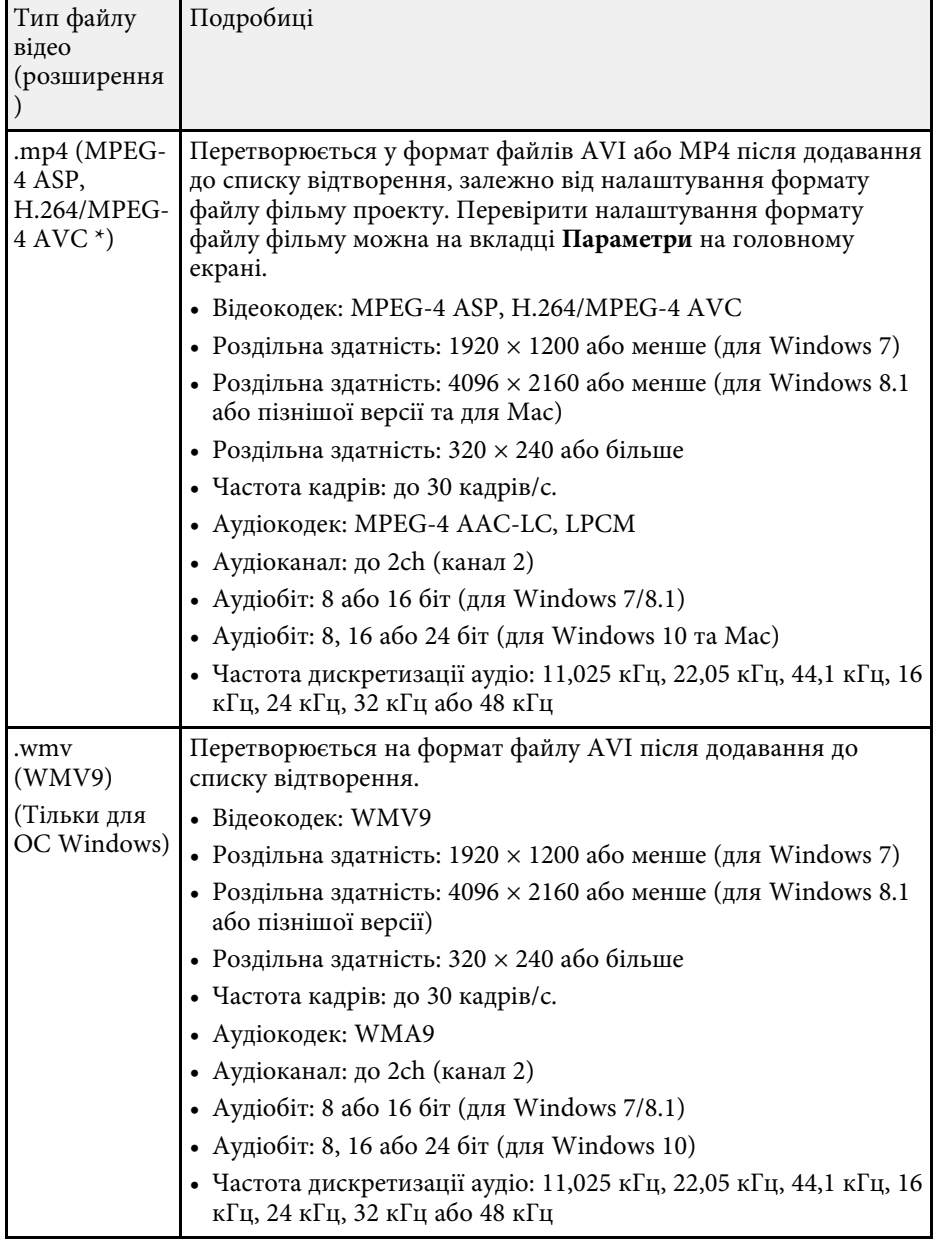

\* підтримуються версії High Profile і раніші.

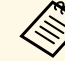

- Не підтримуються файли, які не вдається відтворити в програмі Windows Media Player або QuickTime.
	- Якщо роздільна здатність файлу перевищує 1280 × 800, роздільну здатність файлу буде змінено відповідним чином під час перетворення.
	- Після перетворення, якщо обсяг файлу перевищує 2 Гб, файл буде розділено на кілька менших файлів.

#### g **Пов'язані посилання**

• ["Створення списків відтворення"](#page-11-1) стор.12

### **Створення нового проекту**

Потрібно створити проект для поєднання та збереження списків відтворення, перш ніж створювати списки відтворення.

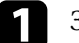

a Запустіть програму Epson Projector Content Manager.

- Windows 7: натисніть **Пуск**, виберіть **Програми** (або **Усі програми**), **EPSON Projector** і натисніть **Epson Projector Content Manager Ver.X.XX**.
- Windows 8.1: перейдіть до екрана **Програми** та виберіть **Epson Projector Content Manager Ver.X.XX**.
- Windows 10: виберіть **Пуск**, **EPSON Projector**, а потім **Epson Projector Content Manager Ver.X.XX**.
- Mac: двічі натисніть **Epson Projector Content Manager** у папці **Програми**.

Відкриється головне вікно.

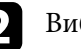

b Виберіть вкладку **Створити проект**.

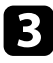

c Введіть назву проекту та вкажіть дозвіл і місце, в якому його зберегти, та натисніть кнопку **Створити**.

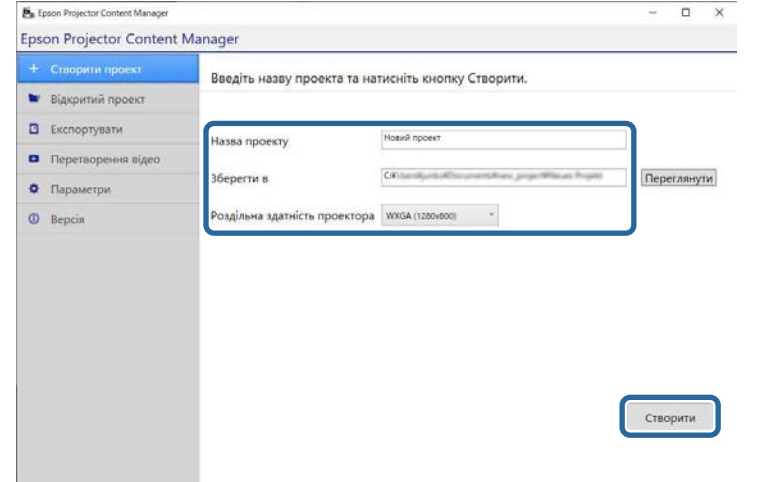

Відобразиться екран проекту, і тепер ви можете створювати списки відтворення.

#### g **Пов'язані посилання**

• ["Створення списків відтворення"](#page-11-1) стор.12

### <span id="page-10-1"></span><span id="page-10-0"></span>**Відкриття наявного проекту**

Ви можете відкрити створений раніше проект, щоб додавати чи редагувати списки відтворення.

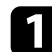

a Запустіть програму Epson Projector Content Manager.

• Windows 7: натисніть **Пуск**, виберіть **Програми** (або **Усі програми**), **EPSON Projector** і натисніть **Epson Projector Content Manager Ver.X.XX**.

- Windows 8.1: перейдіть до екрана **Програми** та виберіть **Epson Projector Content Manager Ver.X.XX**.
- Windows 10: виберіть **Пуск**, **EPSON Projector**, а потім **Epson Projector Content Manager Ver.X.XX**.
- Mac: двічі натисніть **Epson Projector Content Manager** у папці **Програми**.

Відкриється головне вікно.

b Виберіть вкладку **Відкритий проект** і виберіть проект, переглянувши папки або зовнішній пристрій зберігання даних (пам'ять SD/USB) або використовуючи нещодавно використаний список проектів.

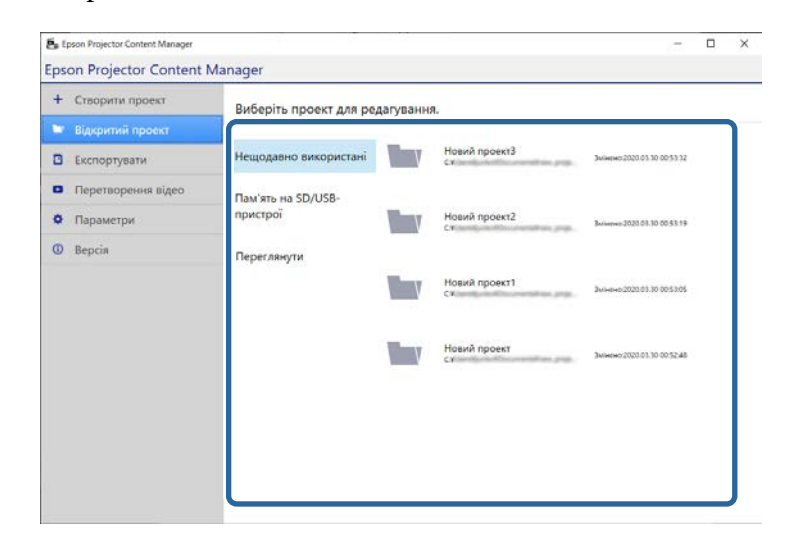

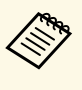

a Якщо ви вибрали проект, створений у Epson Projector Content Manager вер.1.10 або новішої версії, відобразиться вікно перетворення, і формат проекту буде перетворено на формат Вер.1.20 або пізнішу версію після відкриття проекту.

Відобразиться екран проекту, і тепер ви можете створювати списки відтворення.

#### g **Пов'язані посилання**

• ["Створення списків відтворення"](#page-11-1) стор.12

### <span id="page-11-1"></span><span id="page-11-0"></span>**Створення списків відтворення**

Можна створювати списки відтворення й зберігати їх у проекті, а також експортувати проект на зовнішній накопичувач.

Відкрийте проеційований екран.

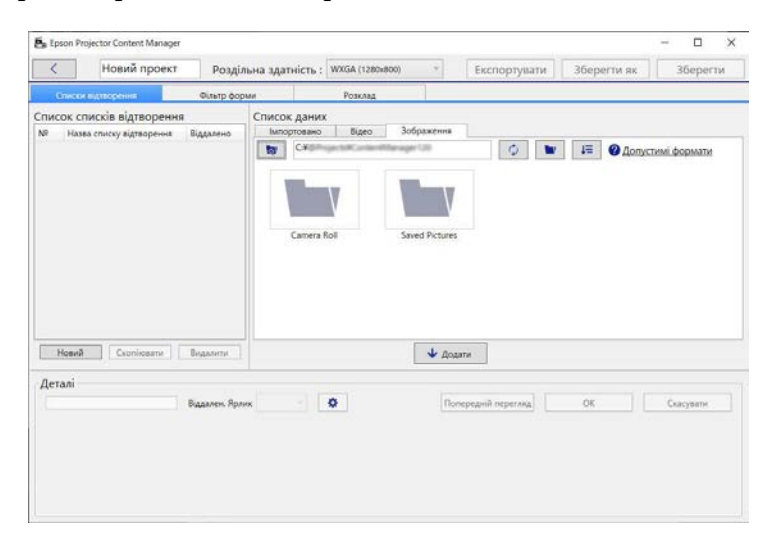

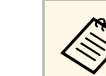

**Акщо ви відкриєте існуючий проект і захочете додати новий** список відтворення, натисніть кнопку **Новий**.

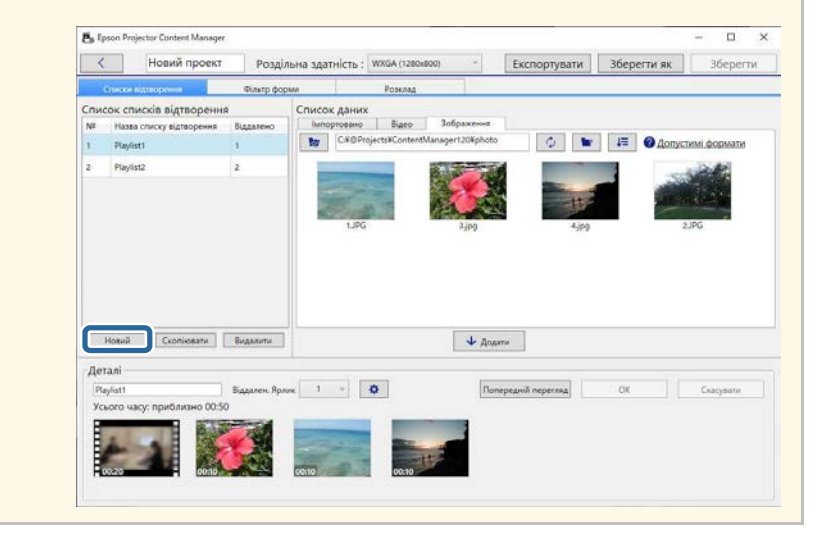

- Виберіть папку, що містить файли зображень або відео, які потрібно додати до списку відтворення.
	- Щоб додати зображення, натисніть кнопку на вкладці **Зображення** в області **Список даних** і виберіть потрібну папку.

• Щоб додати відео, відкрийте вкладку **Відео**, натисніть кнопку і виберіть потрібну папку.

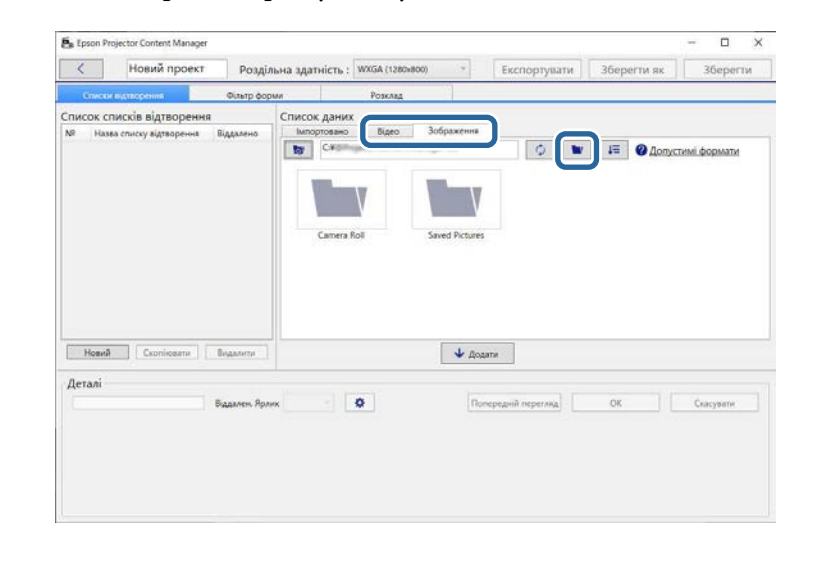

- $\leftarrow$  На екрані вибору папок, що відображається після натискання **и правити в правити будь-які файли у** папках. Зауважте, що ви можете лише вибирати папки.
	- Щоб переглянути інформацію про підтримуваний тип файлу, натисніть **Допустимі формати**.

Усі зображення чи відео, збережені в папці, відображаються в області **Список даних**.

c Виберіть зображення на вкладці **Зображення** або відео на вкладці **Відео** в області **Список даних** і натисніть кнопку **Додати**, щоб додати їх до списку відтворення.

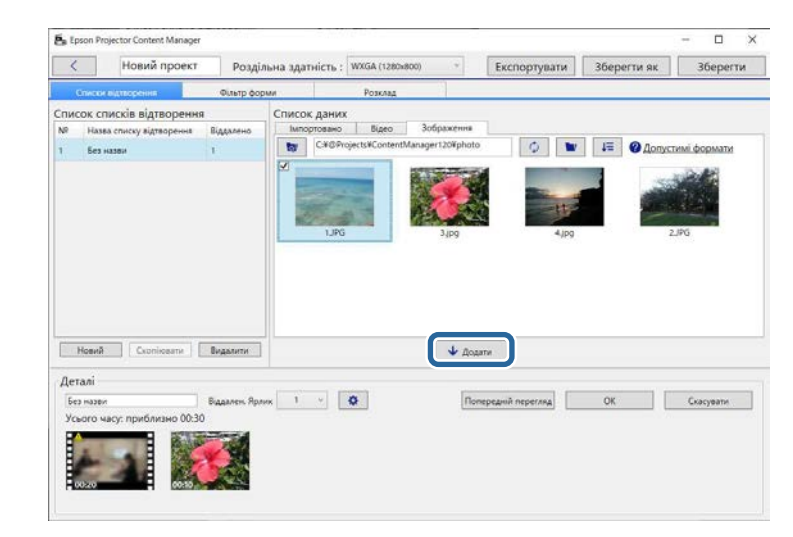

Файли додаються до області **Деталі**.

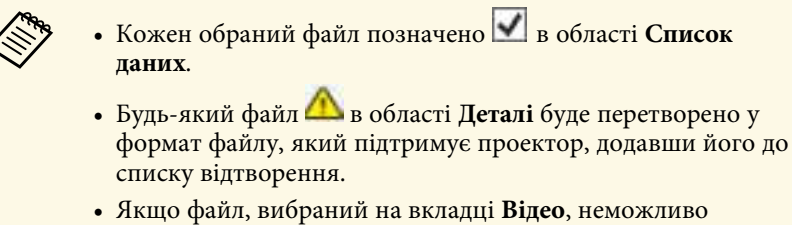

- перетворити, він не додається до області **Деталі**.
- Ви не можете додати файли до області **Деталі**, якщо є більше 20 файлів фільмів, які потрібно перетворити.
- Вибрані файли відобразяться на вкладці **Імпортовано** в області **Список даних** після натискання кнопки **ОК**.
- Ви також можете додати файли до списку відтворення, перетягнувши їх із області **Список даних** або безпосередньо з папки.

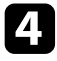

d Щоб змінити порядок відображення файлів у списку відтворення, перетягуйте їх у бажаному порядку в області **Деталі**.

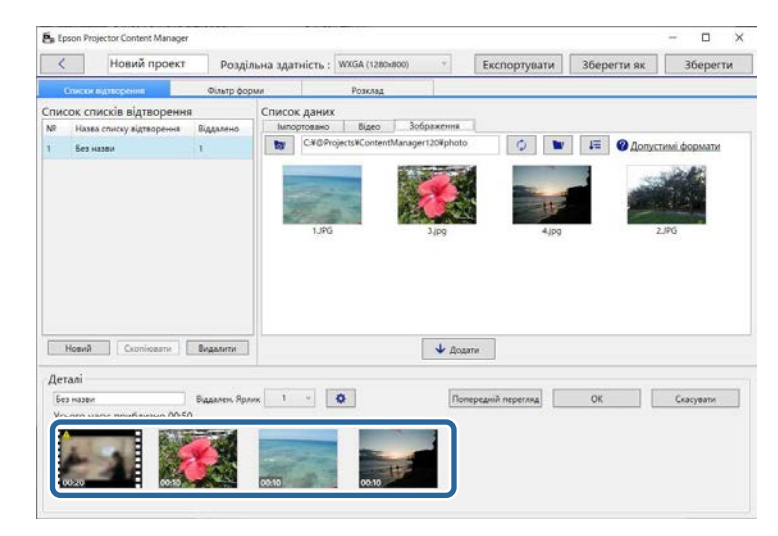

e Щоб видалити файл зі списку відтворення, наведіть курсор миші на файл і натисніть значок  $\left(\times\right)$ , що відображається для файлу.

f Якщо потрібно, відредагуйте назву списку відтворення в області **Деталі**.

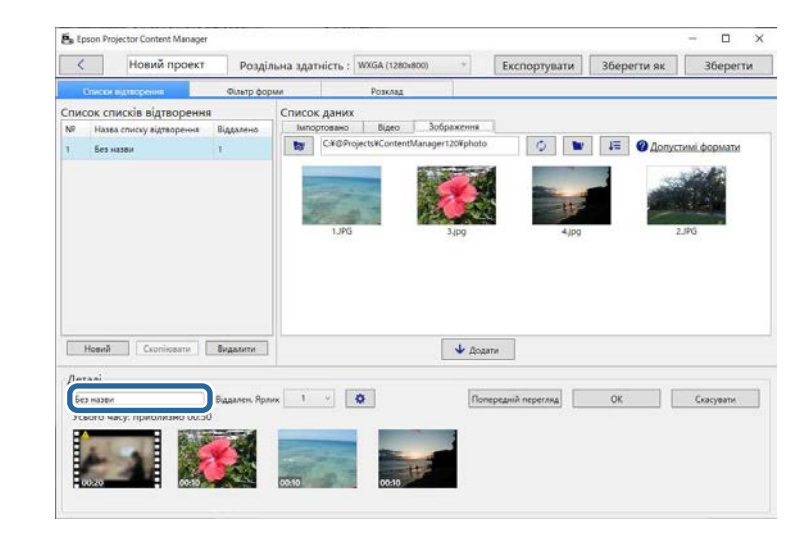

g Щоб призначити списку відтворення певну цифру, її можна вказати в полі **Віддален. Ярлик**. Завдяки цій функції список відтворення можна запустити відразу, натиснувши кнопку з відповідною цифрою на пульті дистанційного керування проектора.

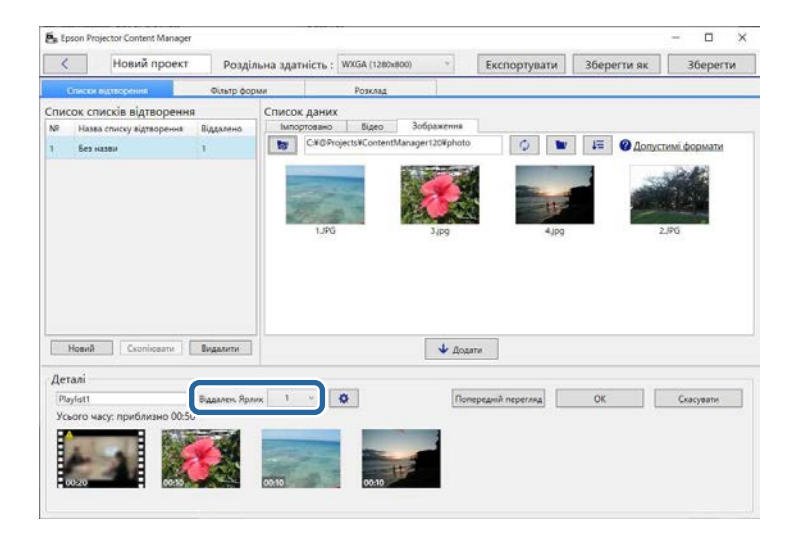

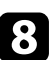

h Натисніть кнопку **ОК**, щоб зберегти список відтворення.

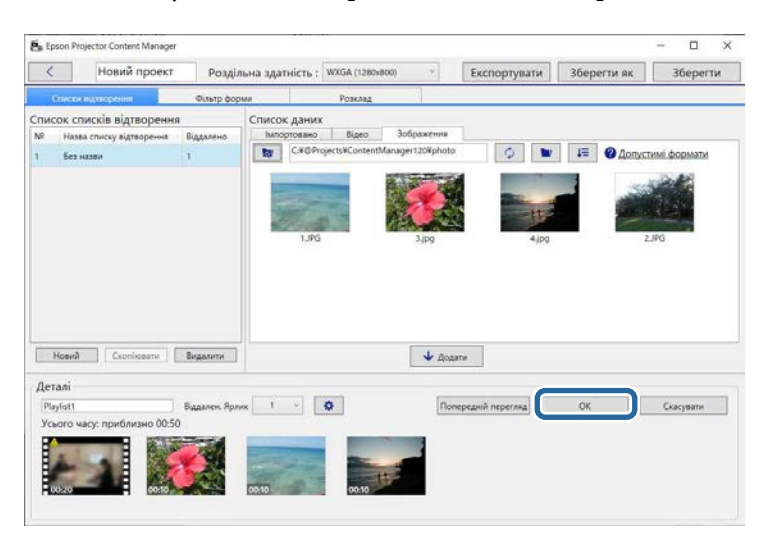

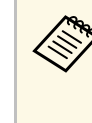

**лень** Якщо в області Деталі є деякі файли фільмів, які потрібно перетворити, почнеться перетворення. Ви можете підтвердити статус **Триває перетворення** на відображеному екрані ходу перетворення.

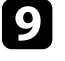

**2** Натисніть кнопку **Попередній перегляд**, щоб переглянути список відтворення.

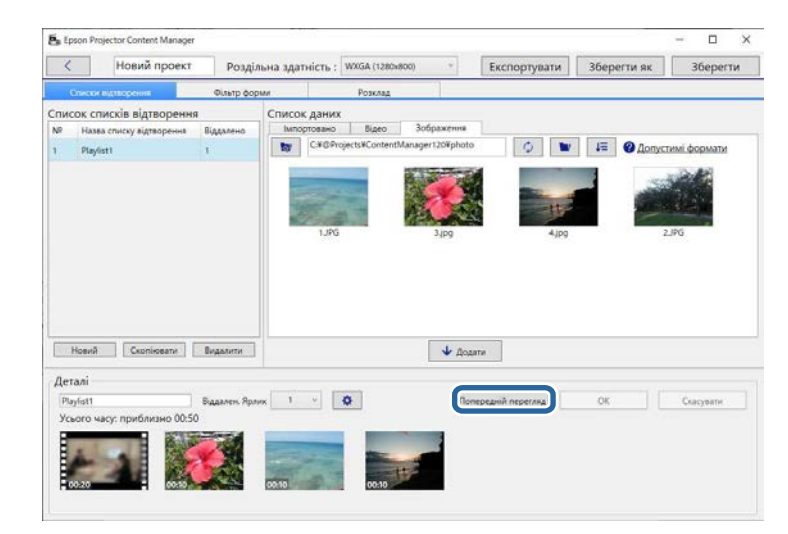

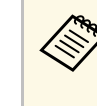

Ефекти для списку відтворення можна додати у вікні **Налаштування ефекту**. Перегляньте розділ у цьому посібнику, який стосується додавання ефектів у список відтворення.

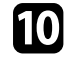

j Якщо потрібно створити кілька списків відтворення й додати їх до одного проекту, натисніть кнопку **Новий**, щоб додати новий

список відтворення. Для кожного створюваного списку повторіть кроки від 2 до 10.

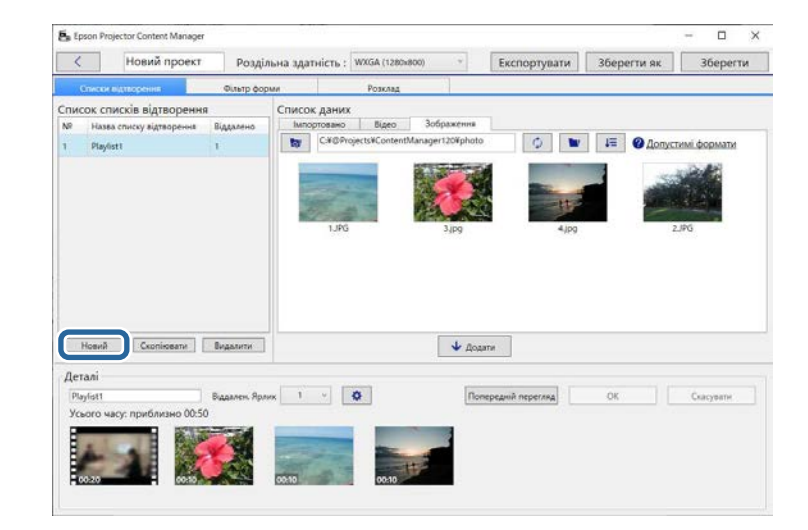

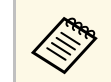

**Списки відтворення в проекті можна перевпорядкувати в** «Списки відтворення» області **Список списків відтворення**.

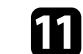

k Після завершення додавання списків відтворення до проекту та їх редагування натисніть кнопку **Зберегти**, щоб зберегти проект.

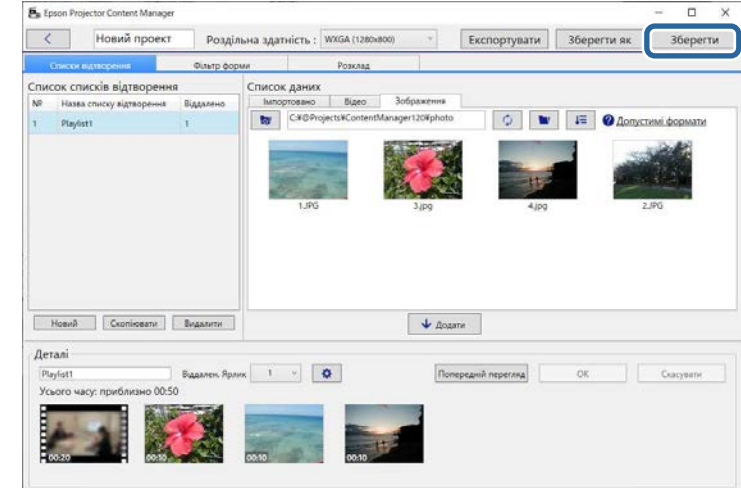

Проект зберігається на комп'ютері.

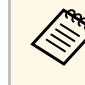

**Ви також можете планувати списки відтворення на вкладці<br>Розклад. Перегляньте розділ у цьому посібнику, який стосується** планування списків відтворення.

#### g **Пов'язані посилання**

- • ["Підтримувані типи файлів для списків відтворення"](#page-8-2) стор.9
- • ["Вікно проекту"](#page-30-0) стор.31
- • ["Вікно «Налаштування ефекту»"](#page-32-1) стор.33
- • ["Додавання ефектів до списку відтворення"](#page-16-1) стор.17
- • ["Планування списків відтворення"](#page-21-1) стор.22
- • ["Експортування проекту на зовнішній накопичувач"](#page-24-0) стор.25

## **Редагування списку відтворення <sup>17</sup>**

## <span id="page-16-1"></span><span id="page-16-0"></span>**Додавання ефектів до списку відтворення**

Ви можете вибрати ефекти для списку відтворення.

### a Відкрийте проеційований екран.

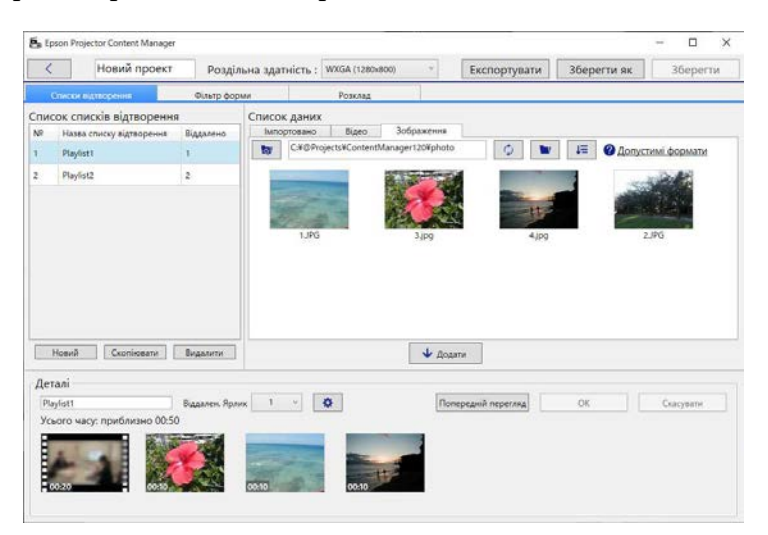

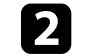

Виберіть назву списку відтворення, до якого потрібно додати ефекти **Список списків відтворення**.

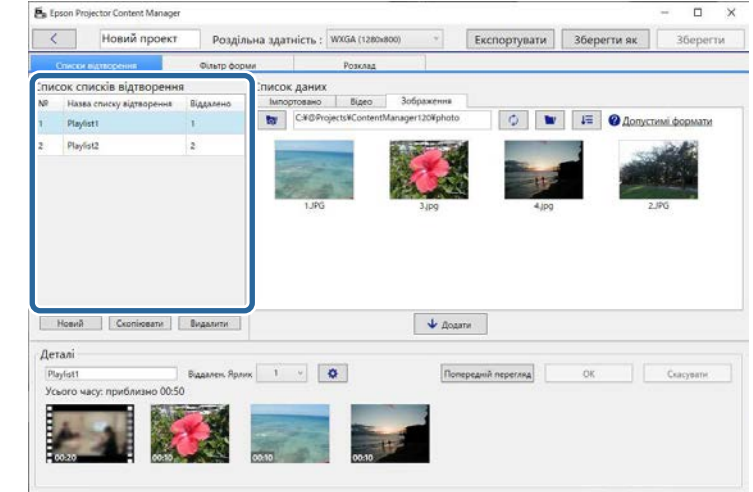

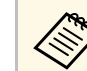

**лець — Якщо у проекті немає списків відтворення, створіть список**<br>Польський перед встановленням ефекту. відтворення перед встановленням ефекту.

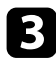

**3** Натисніть кнопку Попередній перегляд, щоб відкрити екран **Попередній перегляд**.

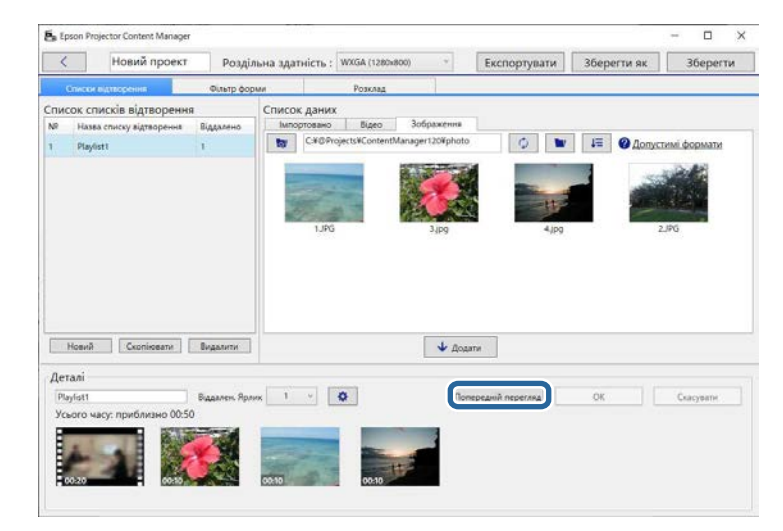

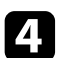

d Натисніть , щоб відкрити екран **Налаштування ефекту**.

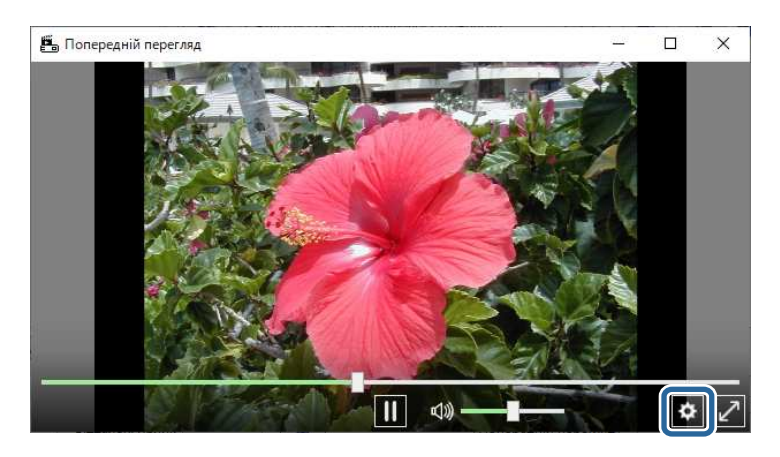

e Виберіть **Тривалість (с)**, **Перехід**, **Повторити**, та Параметри **ефекту накладання** під час перевірки попереднього перегляду на екрані **Попередній перегляд**.

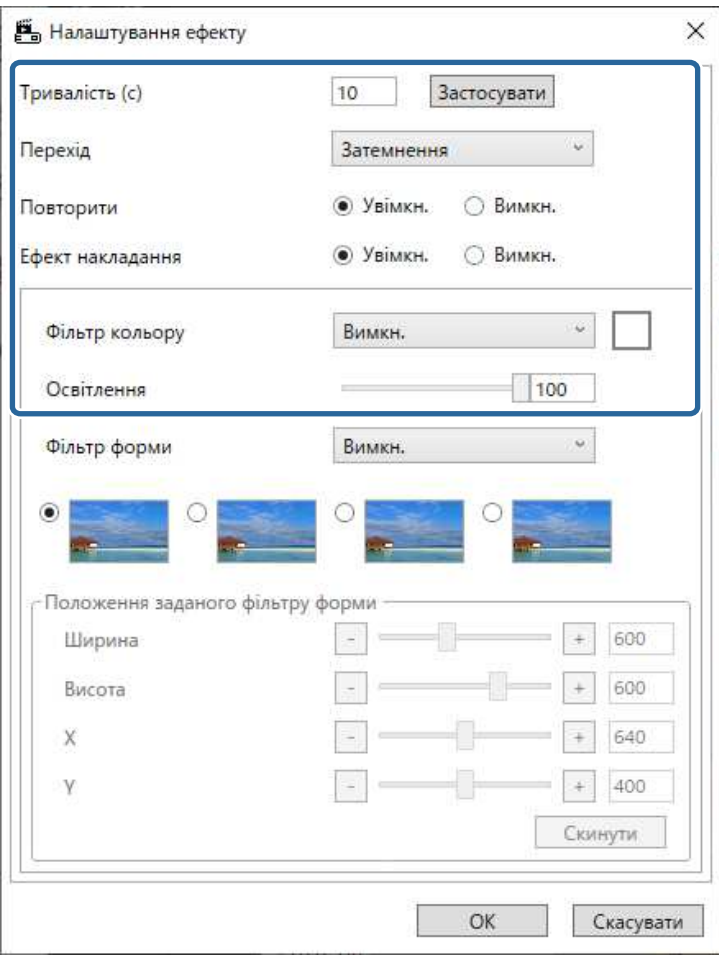

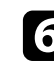

f Щоб використовувати фільтр ефекту форми, виберіть назву цільового фільтра як параметр **Фільтр форми**.

• **Коло 1** у **Коло 3** або **Прямокутник 1** у **Прямокутник 3**: Це стандартні фільтри. Ви можете змінити розмір і положення

## **Редагування списку відтворення <sup>19</sup>**

фільтру ефекту форми, відрегулювавши значення **Положення заданого фільтру форми**.

• **Користувацький 1** у **Користувацький 4**: Ви можете налаштувати ці фільтри на вкладці **Фільтр форми** з екрана проекту.

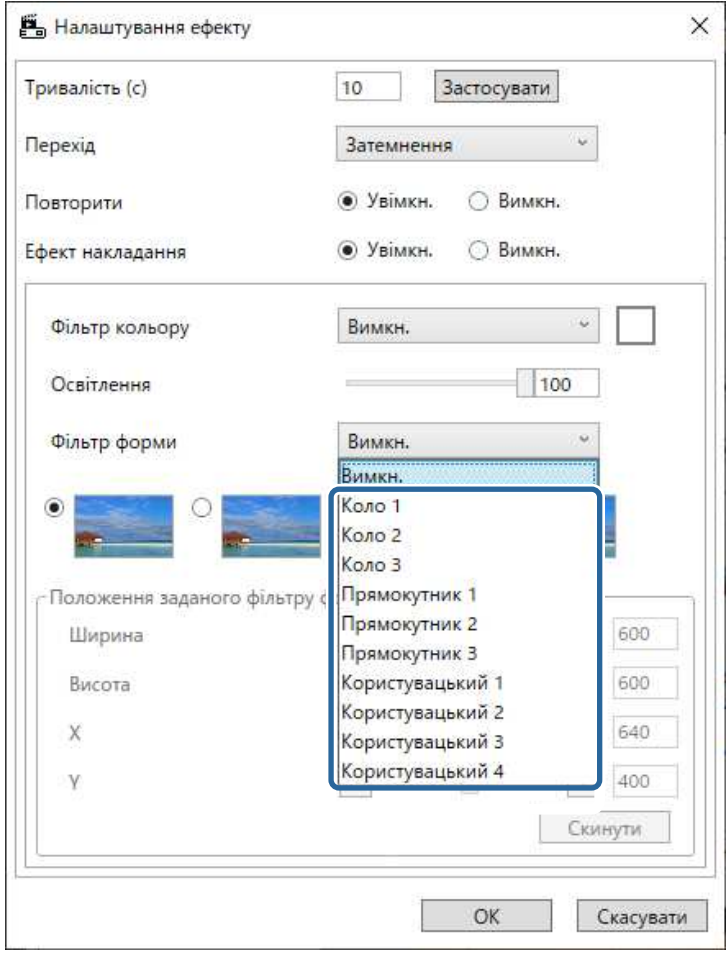

Якщо ви вибрали назву фільтра, крім **Вимкн.**, з'явиться чотири типи ефектів зображення.

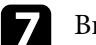

g Виберіть потрібний ефект зображення.

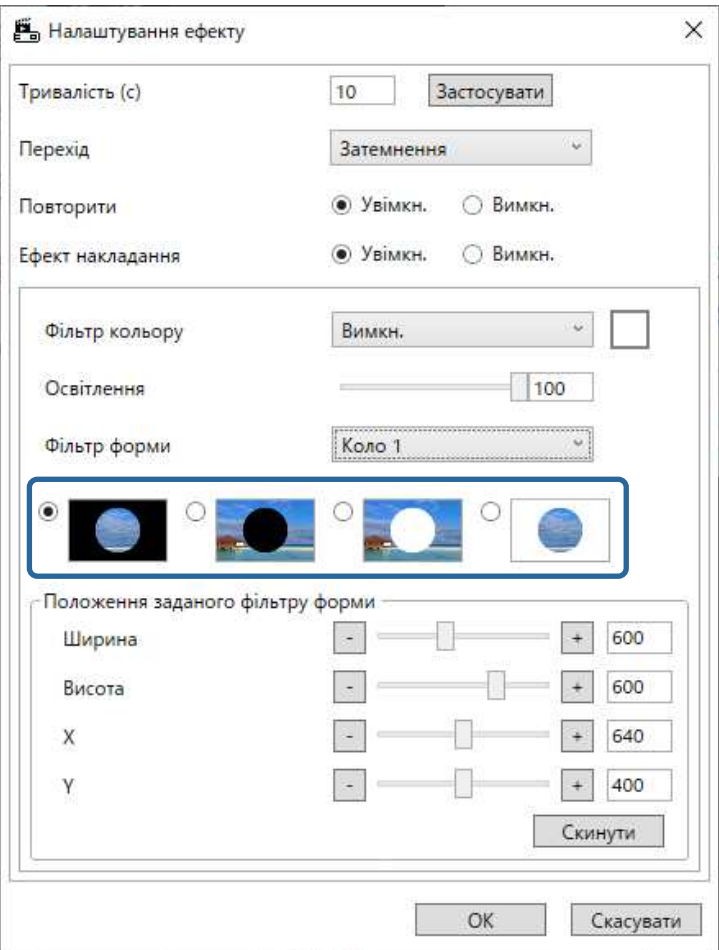

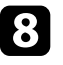

h Натисніть кнопку **ОК**, щоб закрити екран **Налаштування ефекту**.

**9** Закрийте екран **Попередній перегляд**.

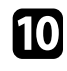

j Натисніть кнопку **ОК**, щоб застосувати налаштування для списку відтворення.

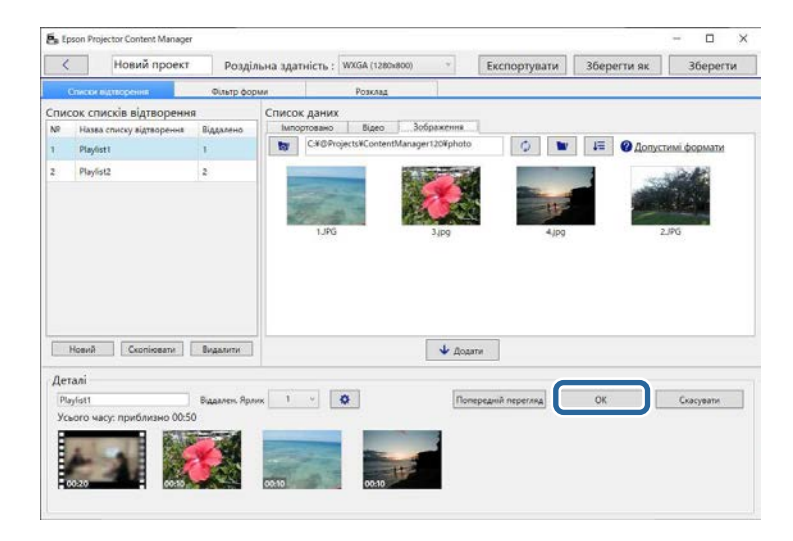

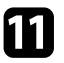

<span id="page-19-0"></span>н Шоб налаштувати ефекти до інших списків відтворення, повторіть кроки від 2 до 10.

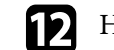

l Натисніть кнопку **Зберегти**, щоб зберегти проект.

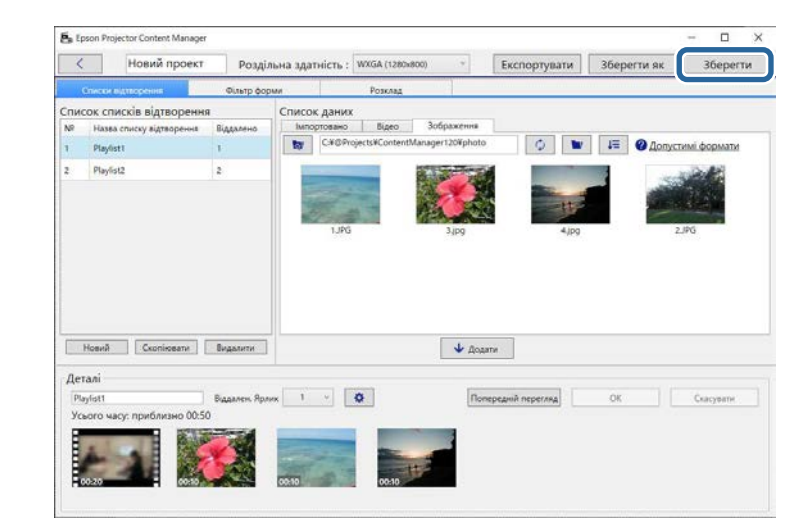

#### g **Пов'язані посилання**

- • ["Налаштування фільтрів форми для списку відтворення"](#page-19-0) стор.20
- • ["Вікно «Налаштування ефекту»"](#page-32-1) стор.33

#### **Налаштування фільтрів форми для списку відтворення**

Зображення можна використовувати як фільтри форми з назвою **Користувацький 1** у **Користувацький 4** й додавати до списку відтворення.

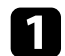

#### a Відкрийте проеційований екран.

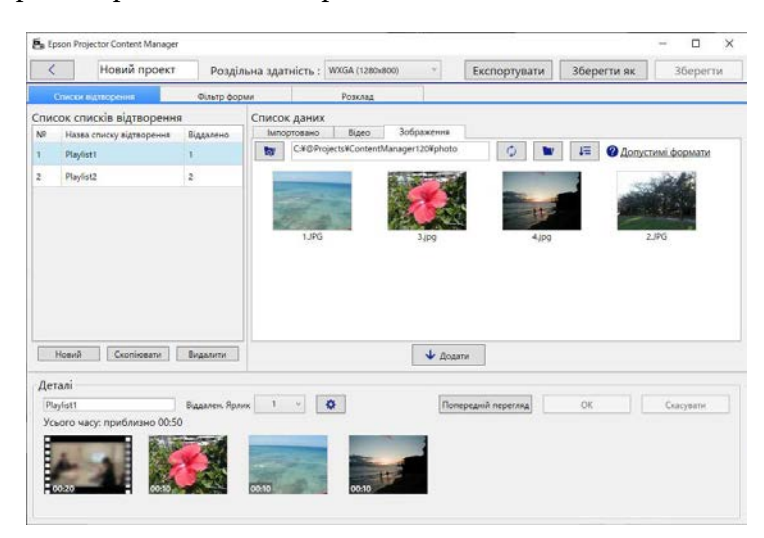

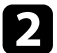

### **12 Перейдіть на вкладку Фільтр форми.**

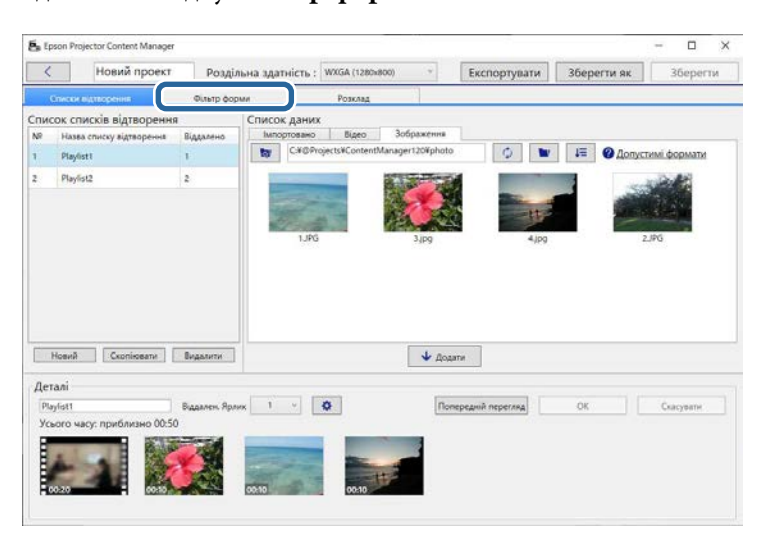

c Виберіть один із фільтрів під назвою від **Користувацький 1** до **Користувацький 4** в області **Список фільтрів**.

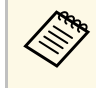

**День Редагувати стандартні фільтри, як-от фільтри від Коло 1 до Коло 3** та від **Прямокутник 1** до **Прямокутник 3** неможливо.

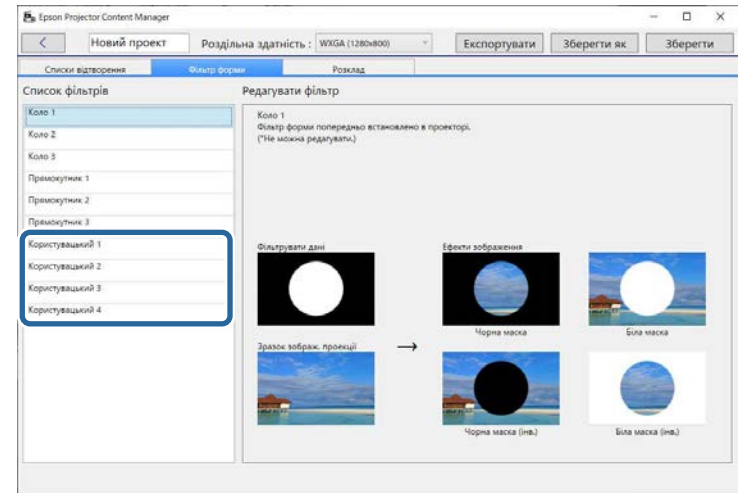

d Натисніть кнопку **Переглянути** та виберіть файл із зображенням, яке потрібно використовувати як фільтр форми.

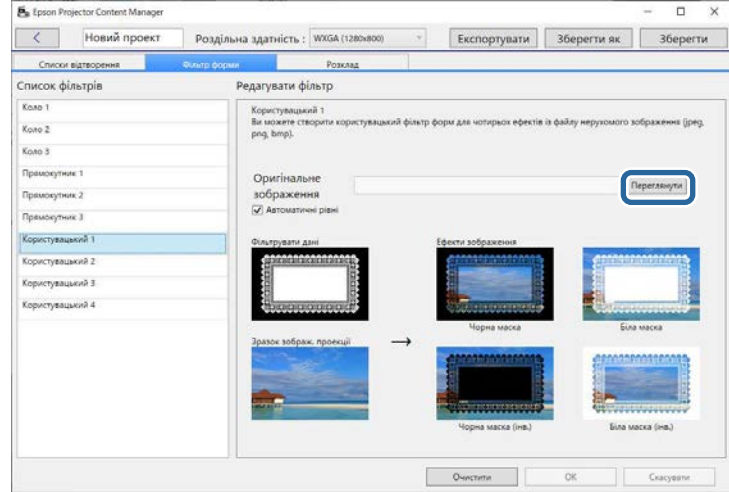

Відобразяться приклади зображень із застосуванням ефекту.

- <span id="page-21-0"></span>
- Можна використовувати формат файлу jpeg, png або bmp.
	- Не можна використовувати зображення, що перевищують 8192 × 8192 пікселів. Якщо ширина зображення більше 1280 пікселів або висота більше 800 пікселів, вона буде змінена до розміру 1280 × 800 пікселів, зберігаючи співвідношення сторін.
	- Ви можете скористатися кнопкою **Зразки фільтрів** на екрані вибору файлів, щоб швидко отримати доступ до підготовлених фільтрів зразків. На Mac кнопка **Зразки фільтрів** відображається під

<span id="page-21-1"></span>кнопкою **Переглянути**.

e Натисніть кнопку **ОК**, щоб зберегти налаштування фільтра форми як фільтр Користувацький у **Списку фільтрів**.

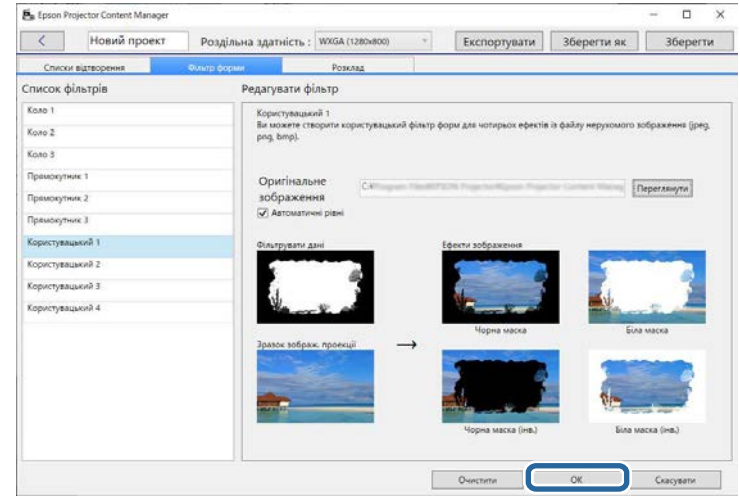

Тепер ви можете використовувати спеціальні фільтри ефектів форми на екрані **Налаштування ефекту**.

#### g **Пов'язані посилання**

- • ["Вікно «Налаштування ефекту»"](#page-32-1) стор.33
- • ["Екран проекту вкладка «Фільтр форми»"](#page-34-1) стор.35

## **Планування списків відтворення**

Можна вказати, коли починати та завершувати кожен список відтворення. Функція планування подій дозволяє:

- періодично повторювати той самий список відтворення;
- відтворювати той самий список відтворення одночасно на кількох проекторах (лише підтримуваних моделей).

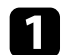

#### Відкрийте проеційований екран.

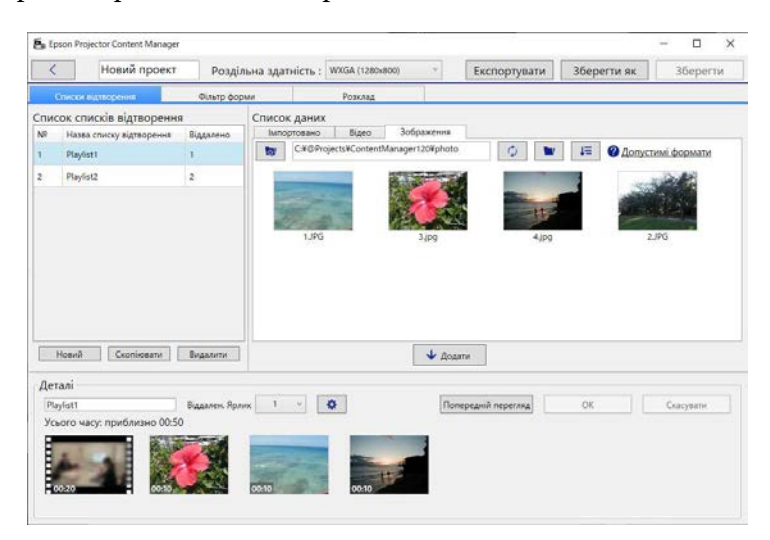

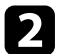

#### **Відкрийте вкладку Розклад.**

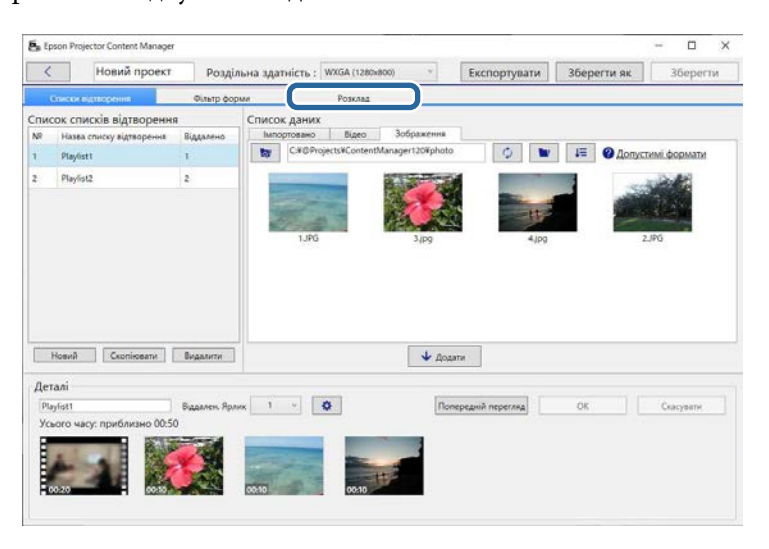

c Двічі клацніть дату, для якої потрібно запланувати події в календарі.

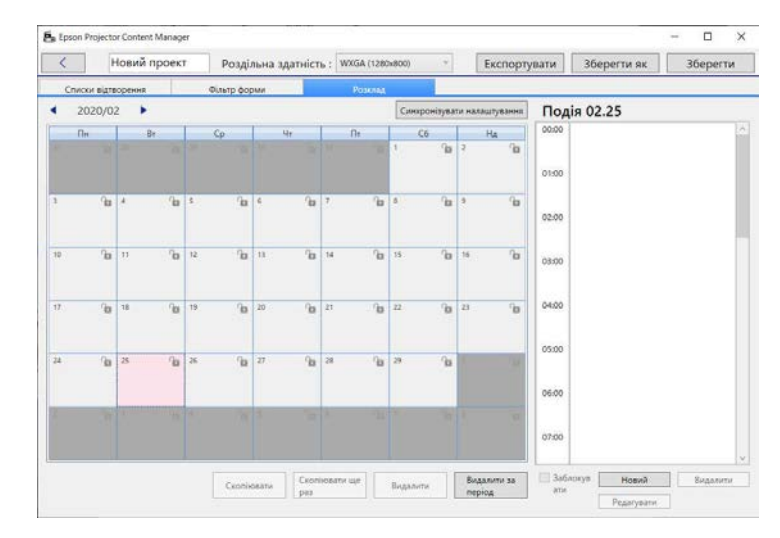

#### Відкриється вікно **Нова подія**.

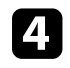

d Вкажіть налаштування **Список відтворення** та **Час** і натисніть кнопку **ОК**.

- Щоб скопіювати подію до наступної дати, виберіть початкову дату та натисніть кнопку **Скопіювати**. Відкриється вікно **Скопіювати**, у якому можна зберегти кінцеву дату.
	- Щоб повторити ту саму подію через певний час, виберіть початкову дату та натисніть кнопку **Скопіювати ще раз**. Відкриється вікно **Скопіювати ще раз**, у якому можна вказати період, через який потрібно повторити подію, і кількість днів у цьому періоді.
	- Щоб повторити всі події через тиждень, виберіть початкову першу дату та натисніть кнопку **Скопіювати ще раз**. Відкриється вікно **Скопіювати ще раз**, у якому можна вказати період, через який потрібно повторити подію, і кількість днів у цьому періоді.

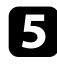

e За потреби повторіть кроки 3 та 4, щоб запланувати інші списки відтворення.

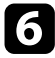

f Якщо використовуються кілька проекторів, натисніть кнопку **Синхронізувати налаштування**, щоб заплановані події відтворювалися на інших проекторах (лише для підтримуваних моделей).

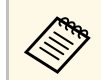

**Дер Функція Синхронізувати налаштування** застосовується до всього проекту, а не окремих списків відтворення.

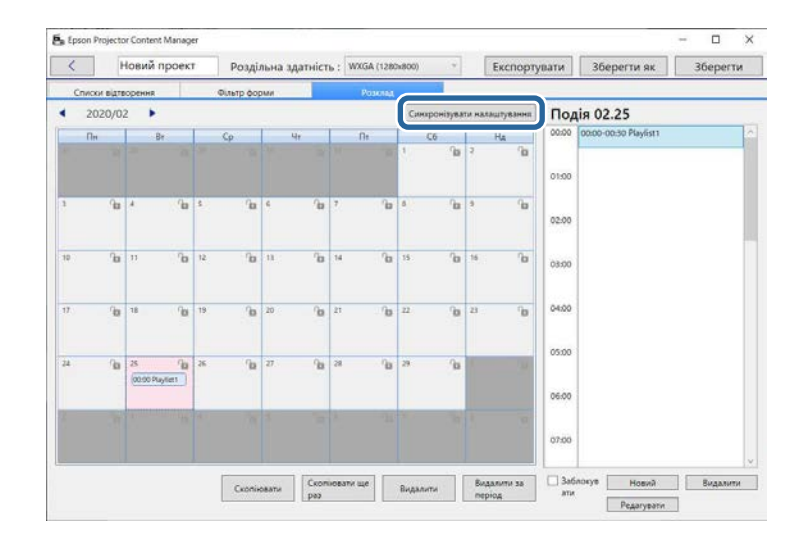

Відкриється вікно **Зареєструвати проектор для синхронного відтворення**.

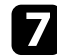

**1** Зі списку проекторів, пошук яких здійснюється автоматично, виберіть ім'я проектора, який слід використовувати, і натисніть кнопку **ОК** (лише підтримувані моделі).

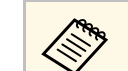

- **Ви також можете вибрати проектори на вкладці Історія,**<br>Пошли за IP адресою збо Врести назву проектора **Пошук за IP-адресою** або **Ввести назву проектора**.
	- Переконайтеся, що проектори підключено до мережі.

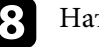

**В Натисніть кнопку Зберегти**, щоб зберегти проект.

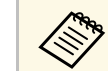

**Заплановані події почнуть відтворюватися відповідно до заданого** розкладу. Докладніше див. у Посібнику користувача проектора.

#### g **Пов'язані посилання**

• ["Зареєструвати проектор для синхронного відтворення/Проектор](#page-36-1) [мережі експортування"](#page-36-1) стор.37

<span id="page-24-0"></span>Проект зі списком відтворення можна експортувати на зовнішній накопичувач.

- Різні проектори підтримують різні типи накопичувачів.<br>Докладніше див. у *Посібнику користувача* проектора.
	- За раз на один накопичувач можна експортувати лише один проект. Якщо ви експортуєте на той самий накопичувач додатковий проект, наявний проект буде перезаписано.
	- Не виймайте зовнішній накопичувач із комп'ютера чи проектора під час експорту проекту.

#### g **Пов'язані посилання**

- • ["Експортування проекту на зовнішній накопичувач на комп'ютер"](#page-24-3) [стор.25](#page-24-3)
- • ["Експортування проекту на зовнішній накопичувач на мережевому](#page-24-4) [проекторі"](#page-24-4) стор.25

## <span id="page-24-1"></span>**Експортування проекту на зовнішній накопичувач на комп'ютер**

<span id="page-24-3"></span>Ви можете експортувати проект на зовнішній накопичувач, підключений до комп'ютера.

<span id="page-24-4"></span><span id="page-24-2"></span>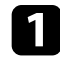

a Переконайтеся, що у ваш комп'ютер вставлено зовнішній запам'ятовуючий пристрій.

Виконайте такі кроки:

• Виберіть вкладку **Експортувати** на головному екрані, виберіть проект, переглядаючи папки або за допомогою списку нещодавно використаних проектів.

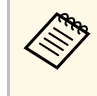

a Якщо ви вибрали проект, створений у Epson Projector Content Manager вер.1.10 або новішої версії, відобразиться вікно перетворення, і формат проекту буде перетворено на формат Вер.1.20 або пізнішу версію після відкриття проекту.

• Натисніть кнопку **Експортувати** на екрані проекту. Відкриється вікно **Експортувати**.

c Виберіть дисковод, у який вставлено зовнішній накопичувач, у полі **Експортувати диск** і натисніть кнопку **Експортувати**.

Почнеться експорт.

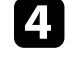

d Коли експорт завершиться, натисніть кнопку **Закрити** у вікні **Виконання експорту**.

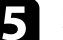

e Вийміть зовнішній накопичувач із комп'ютера.

Пристрій, що містить проект, можна вставити в проектор, і проеціювати списки відтворення безпосередньо з пристрою.

### **Експортування проекту на зовнішній накопичувач на мережевому проекторі**

Ви можете експортувати проект на зовнішній запам'ятовуючий пристрій, вставлений у мережевий проектор.

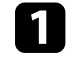

a Переконайтеся, що до проектора вставлено зовнішній запам'ятовуючий пристрій.

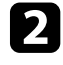

b Переконайтеся, що ваш комп'ютер та проектор підключені до мережі.

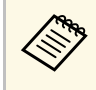

Вам потрібно зробити налаштування меню проектора<br>відповідно до того, як ви хочете підключитися. Докладніше див. у *Посібнику користувача* проектора.

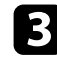

Виконайте такі кроки:

• Виберіть вкладку **Експортувати** на головному екрані, виберіть проект, переглядаючи папки або за допомогою списку нещодавно використаних проектів.

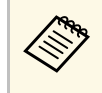

*CONG* Якщо ви вибрали проект, створений у Epson Projector Content Manager вер.1.10 або новішої версії, відобразиться вікно перетворення, і формат проекту буде перетворено на формат Вер.1.20 або пізнішу версію після відкриття проекту.

• Натисніть кнопку **Експортувати** на екрані проекту.

Відкриється вікно **Експортувати**.

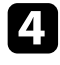

d Виберіть **Проектор мережі експортування** та натисніть кнопку **Далі**.

e Зі списку проекторів, пошук яких здійснюється автоматично, виберіть назву проектора, до якого потрібно підключитися, і підтвердіть, що вибраний проектор додано до області **Список проекторів мережі експортування**.

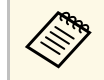

a Ви також можете вибрати проектори на вкладці **Історія** або **Пошук за IP-адресою**.

#### f Натисніть кнопку **Експортувати**.

Почнеться експорт.

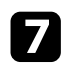

g Якщо відобразиться вікно автентифікації користувача, введіть ім'я користувача та пароль для проектора й натисніть кнопку **Автентифікація**.

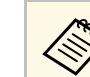

Якщо у вас немає імені користувача або пароля для проектора, зверніться до адміністратора проектора.

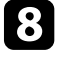

h Коли експорт завершиться, натисніть кнопку **Закрити** у вікні **Виконання експорту**.

Ви можете проектувати списки відтворення з проектора.

#### g **Пов'язані посилання**

• ["Зареєструвати проектор для синхронного відтворення/Проектор](#page-36-1) [мережі експортування"](#page-36-1) стор.37

# <span id="page-26-0"></span>**Усунення проблем**

Варіанти усунення проблем, які можуть виникнути під час використання програми Epson Projector Content Manager, див. у наведених нижче розділах.

### g **Пов'язані посилання**

• ["Усунення проблем із програмним забезпеченням Epson Projector Content Manager"](#page-27-0) стор.28

## **Усунення проблем із програмним забезпеченням Epson Projector Content Manager <sup>28</sup>**

<span id="page-27-0"></span>Якщо виникнуть перелічені нижче проблеми, спробуйте виконати запропоновані дії.

- Якщо не вдається імпортувати зображення, виконайте такі дії:
- Перегляньте підтримувані типи файлів.
- Якщо відкрито вкладку **Відео**, перейдіть на вкладку **Зображення**.
- Якщо не вдається імпортувати відео, виконайте такі дії:
- Перегляньте підтримувані типи файлів.
- Якщо відкрито вкладку **Зображення**, перейдіть на вкладку **Відео**.
- Якщо не вдається видалити список відтворення в області **Список списків відтворення** вікна проекту, перевірте, чи список відтворення не заплановано на вкладці **Розклад**.
- Якщо не вдається зареєструвати інший проектор для використання функції **Синхронізувати налаштування**, виконайте такі дії:
- Переконайтеся, що проектор підтримує цю функцію. Докладніше див. у *Посібнику користувача* проектора.
- Переконайтеся, що проектор підключено до мережі. Докладніше див. у *Посібнику користувача* проектора.
- Переконайтеся, що назву проектора вказано правильно. Докладніше див. у *Посібнику користувача* проектора.
- Якщо не вдається експортувати проект на зовнішній накопичувач, виконайте такі дії:
- Переконайтеся, що зовнішній накопичувач не заблоковано.
- Переконайтеся, що проектор підтримує функцію відтворення вмісту. Також, залежно від моделі, яку ви використовуєте, можливо, потрібно буде заздалегідь увімкнути режим відтворення вмісту. Докладніше див. у *Посібнику користувача* проектора.
- Для експорту через мережу переконайтеся, що ви заздалегідь підключили зовнішній запам'ятовуючий пристрій до проектора та увімкнули проектор.
- Для експорту через мережу переконайтеся, що комп'ютер і проектор підключено до мережі.
- Якщо проектори не відображаються на екрані **Зареєструвати проектор для синхронного відтворення** або **Проектор мережі експортування**, переконайтеся, що комп'ютер і проектор підключено до однієї мережі.

#### g **Пов'язані посилання**

- • ["Підтримувані типи файлів для списків відтворення"](#page-8-2) стор.9
- • ["Проектори, що підтримуються"](#page-6-3) стор.7
- • ["Створення списків відтворення"](#page-11-1) стор.12
- • ["Налаштування фільтрів форми для списку відтворення"](#page-19-0) стор.20
- • ["Планування списків відтворення"](#page-21-1) стор.22

# <span id="page-28-0"></span>**Огляд екранів**

Щоб отримати докладні відомості про вікна програми Epson Projector Content Manager, див. наведені нижче розділи.

- g **Пов'язані посилання**
- • ["Головне вікно"](#page-29-0) стор.30
- • ["Вікно проекту"](#page-30-0) стор.31

## **Головне вікно <sup>30</sup>**

<span id="page-29-0"></span>Після запуску програми Epson Projector Content Manager відображається головне вікно.

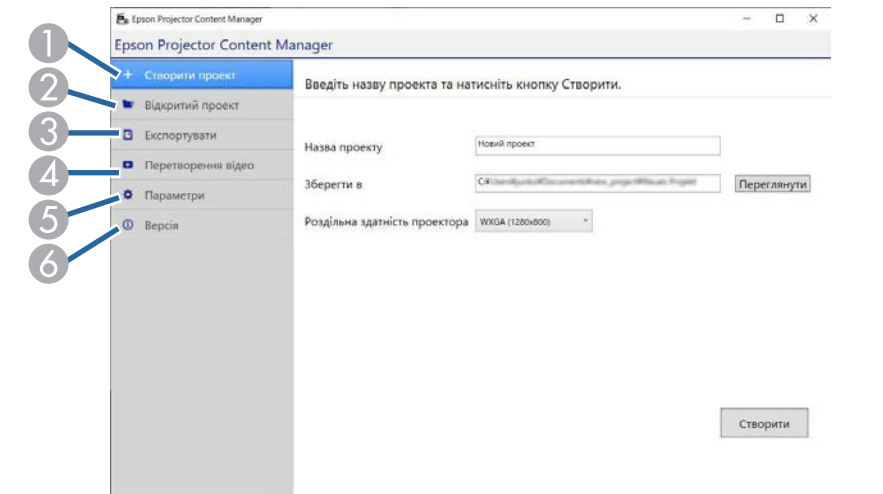

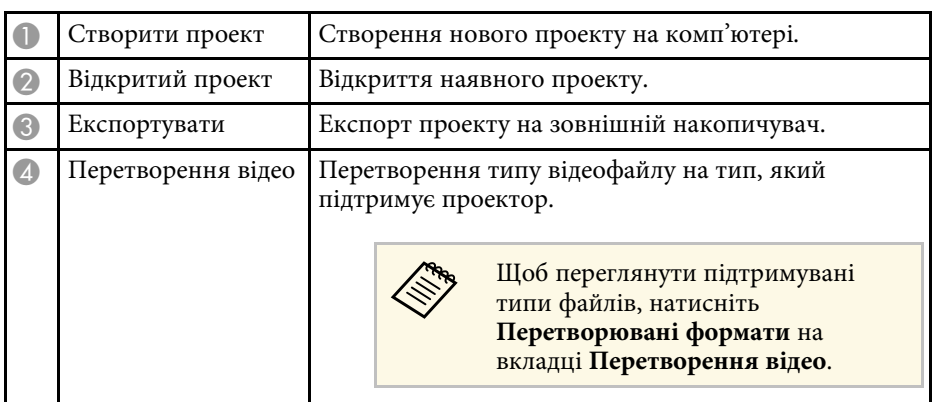

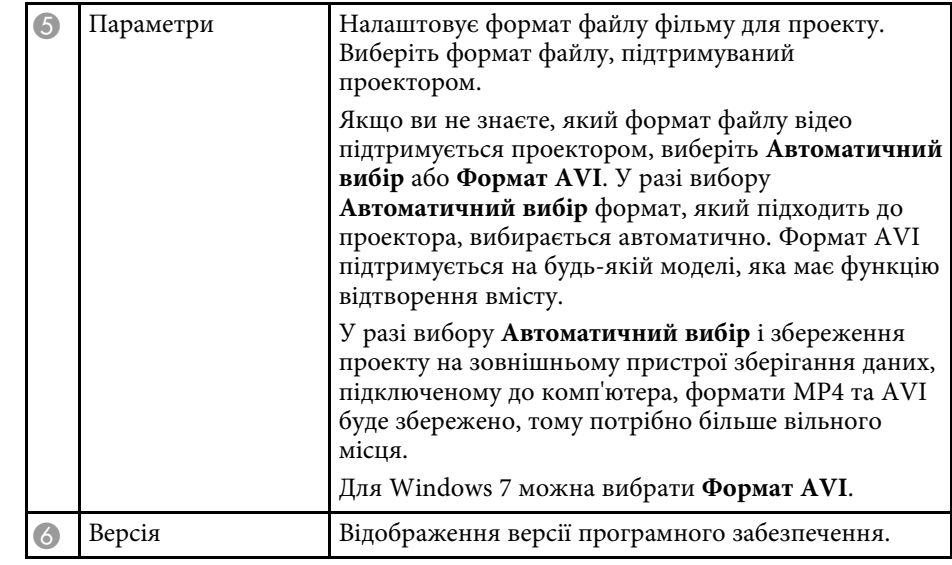

#### g **Пов'язані посилання**

- • ["Експортування проекту на зовнішній накопичувач"](#page-24-0) стор.25
- • ["Створення списків відтворення"](#page-11-1) стор.12

<span id="page-30-2"></span>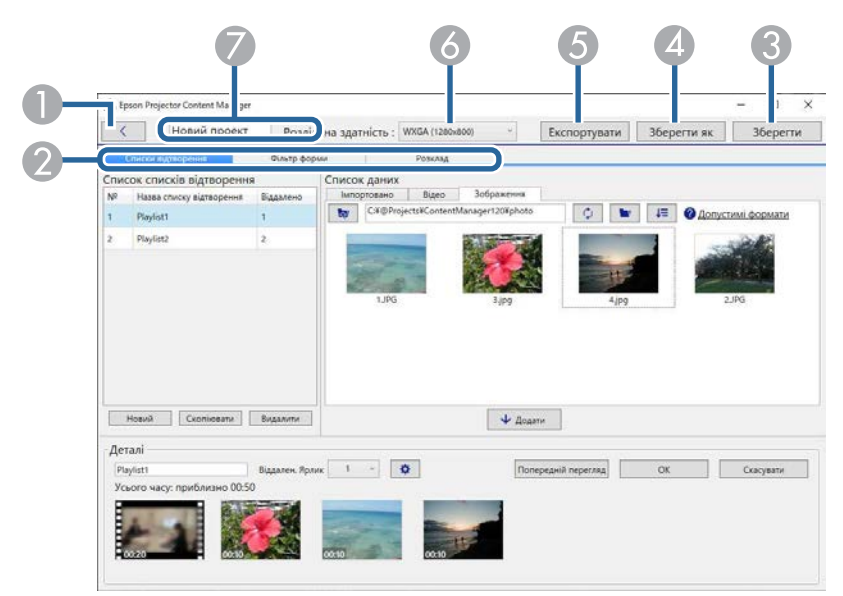

A Повернення до головного екрана. Вкладки Списки відтворення, Фільтр форми та Розклад Перехід до інших вкладок вікна проекту. C Зберегти Зберігає проект на вашому комп'ютері. D Зберегти як Дублює та зберігає проект з іншою назвою. E Експортувати Експорт проекту на зовнішній накопичувач. F Розділ. здатність Установлює роздільну здатність для проекту. Виберіть роздільну здатність відповідно до роздільної здатності проектора. G Назва проекту Відображення назви проекту. Назву проекту можна редагувати.

<span id="page-30-1"></span><span id="page-30-0"></span>Під час створення чи відкриття проекту відображається екран проекту.

- • ["Екран проекту вкладка «Фільтр форми»"](#page-34-1) стор.35
- • ["Екран проекту вкладка «Розклад»"](#page-35-1) стор.36
- • ["Зареєструвати проектор для синхронного відтворення/Проектор](#page-36-1) [мережі експортування"](#page-36-1) стор.37

### **Екран проекту — вкладка «Списки відтворення»**

Вкладка **Списки відтворення** у вікні проекту виглядає, як зображено нижче.

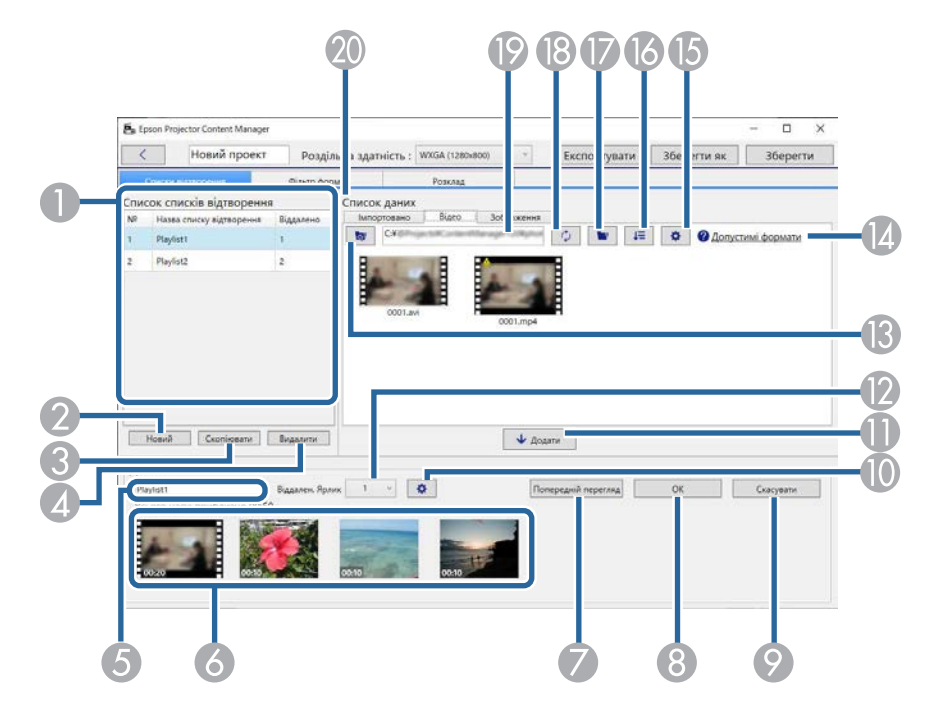

#### g **Пов'язані посилання**

• ["Екран проекту — вкладка «Списки відтворення»"](#page-30-2) стор.31

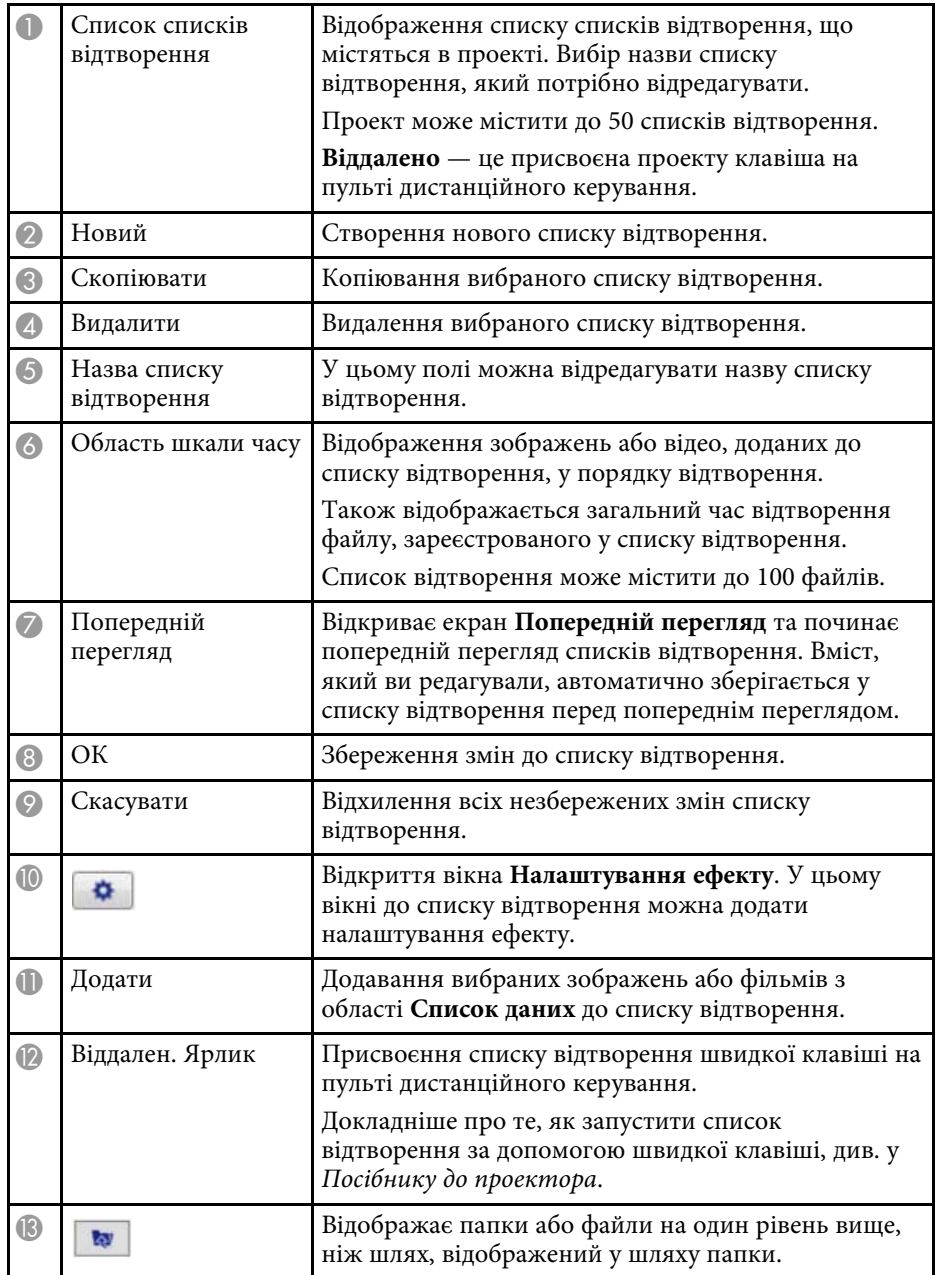

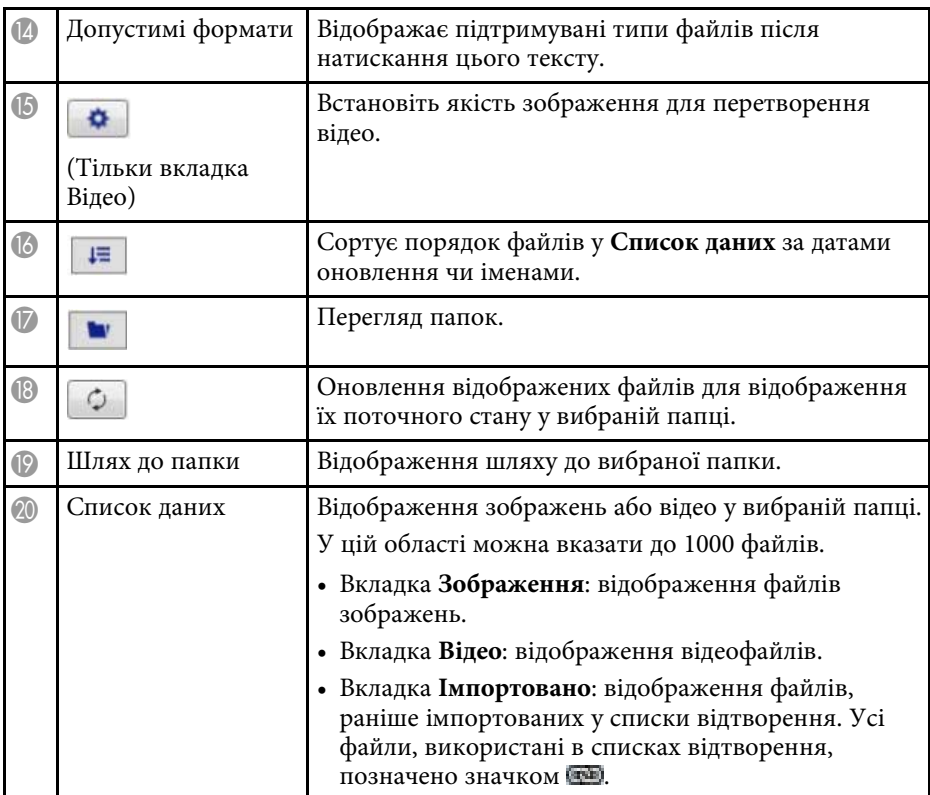

### g **Пов'язані посилання**

- • ["Екран попереднього перегляду"](#page-32-0) стор.33
- • ["Вікно «Налаштування ефекту»"](#page-32-1) стор.33

## **Вікно проекту <sup>33</sup>**

<span id="page-32-0"></span>**Екран попереднього перегляду**

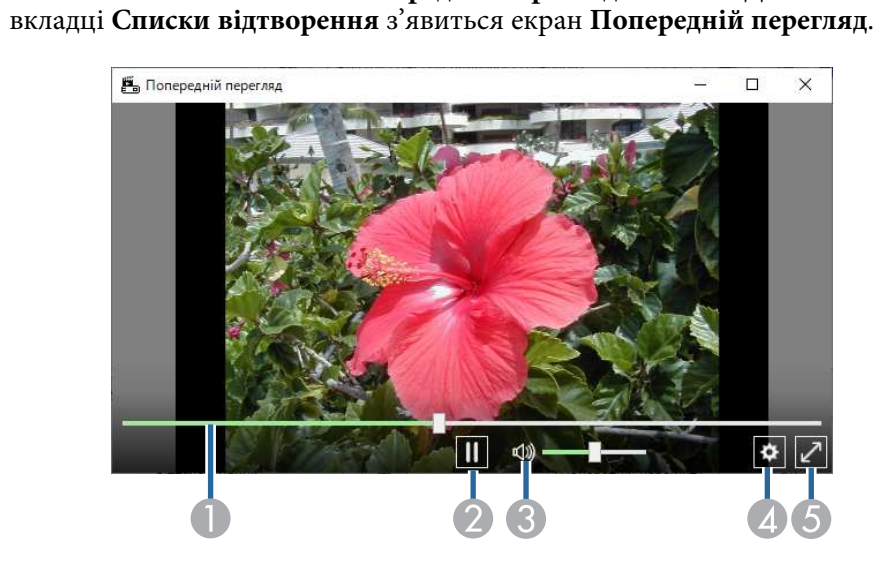

Після натискання кнопки **Попередній перегляд** в області **Деталі** на

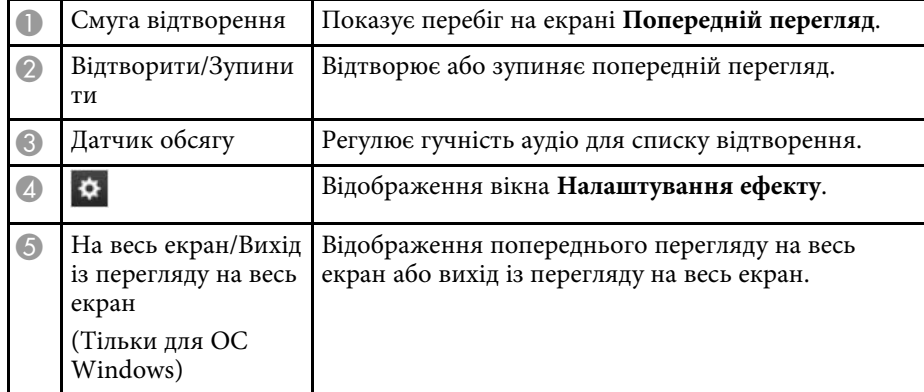

#### <span id="page-32-1"></span>**Вікно «Налаштування ефекту»**

Якщо натиснуть кнопку на екрані **Попередній перегляд**, відкриється вікно **Налаштування ефекту**.

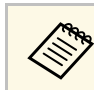

**ви також можете відкрити екран Налаштування ефекту з Великом стана деталі** на екрані проекту.

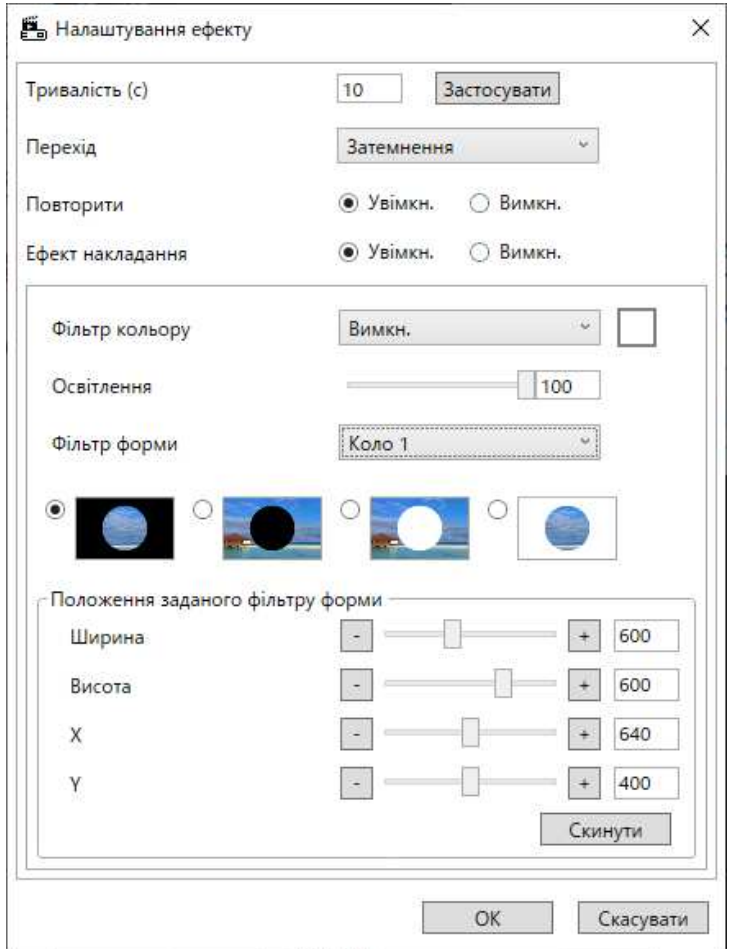

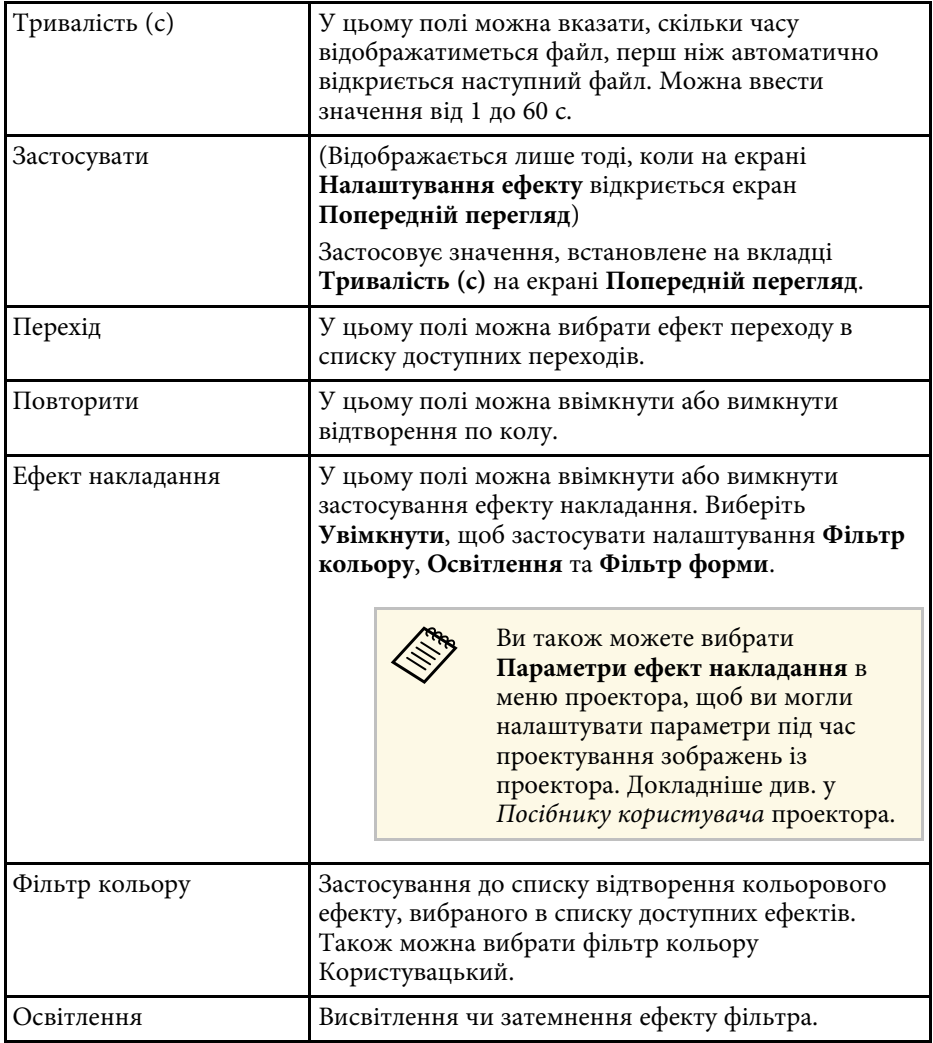

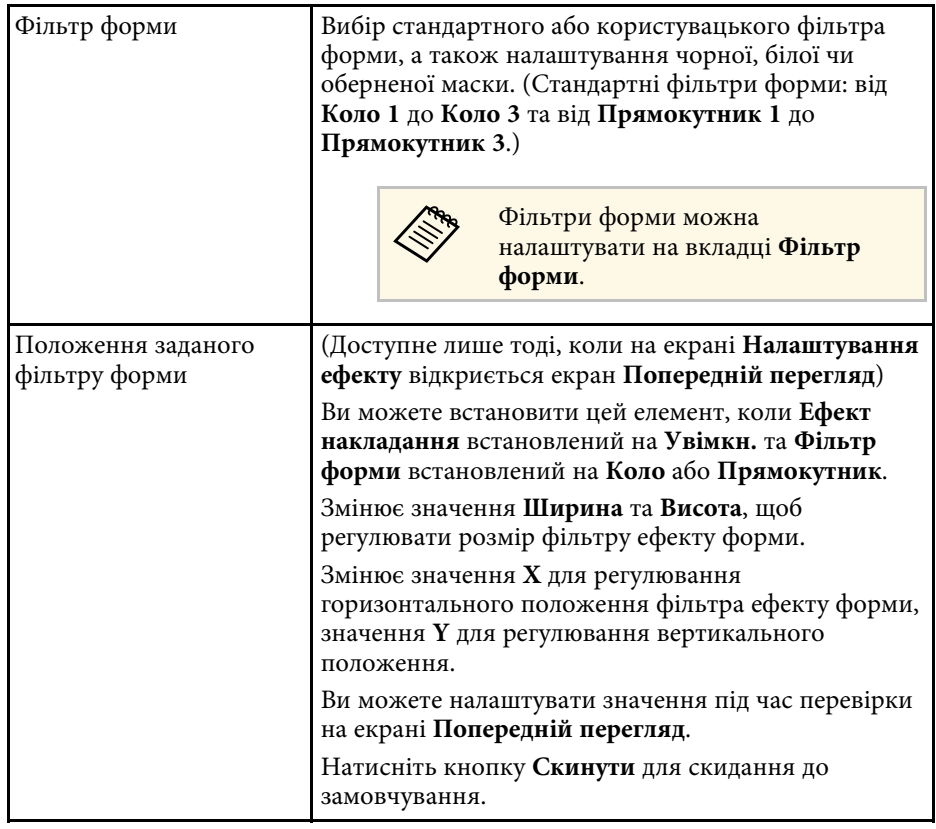

## <span id="page-34-1"></span><span id="page-34-0"></span>**Екран проекту — вкладка «Фільтр форми»**

Якщо клацнути на вкладці **Фільтр форми** у вікні проекту, відкриється зображене нижче вікно.

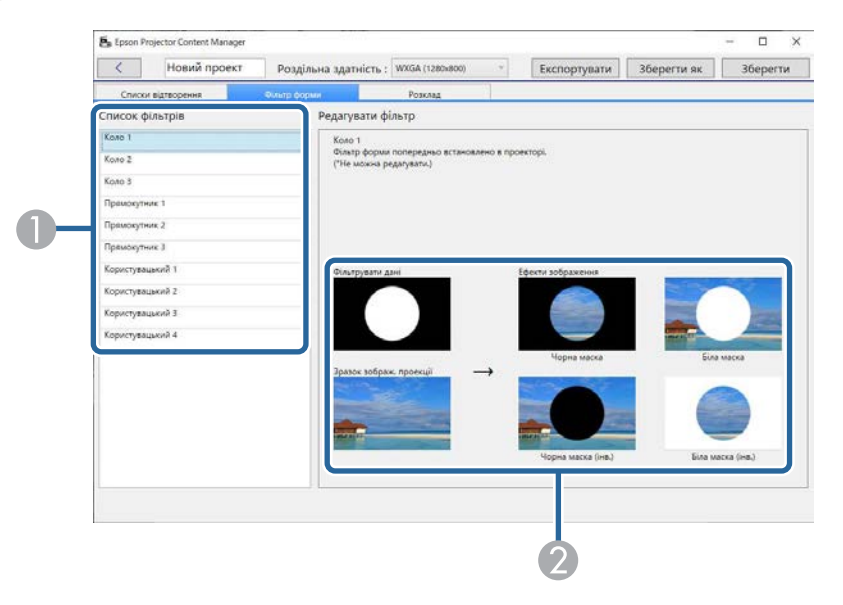

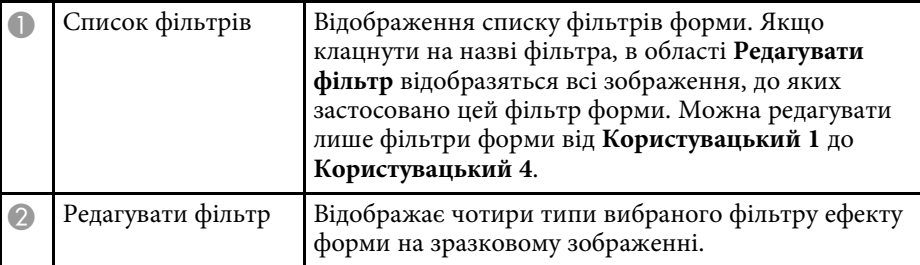

Якщо у вікні **Список фільтрів** вибрано фільтр від **Користувацький 1** до **Користувацький 4**, доступні наведені нижче функції.

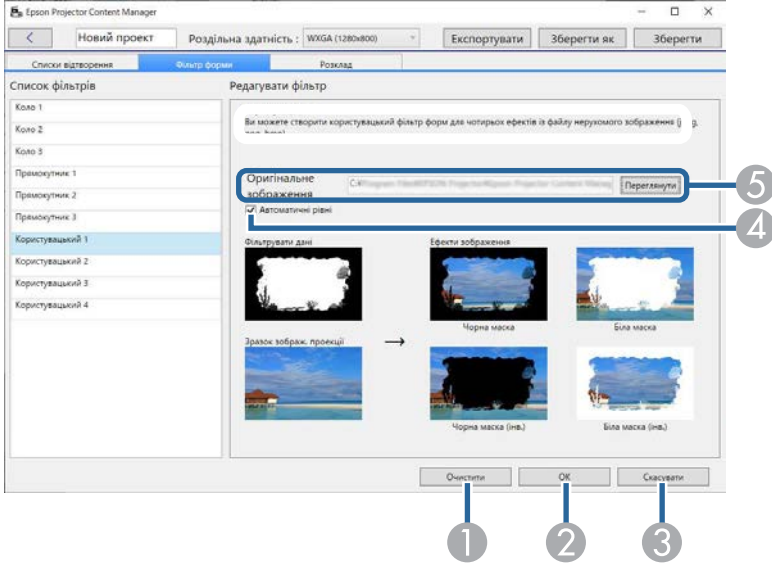

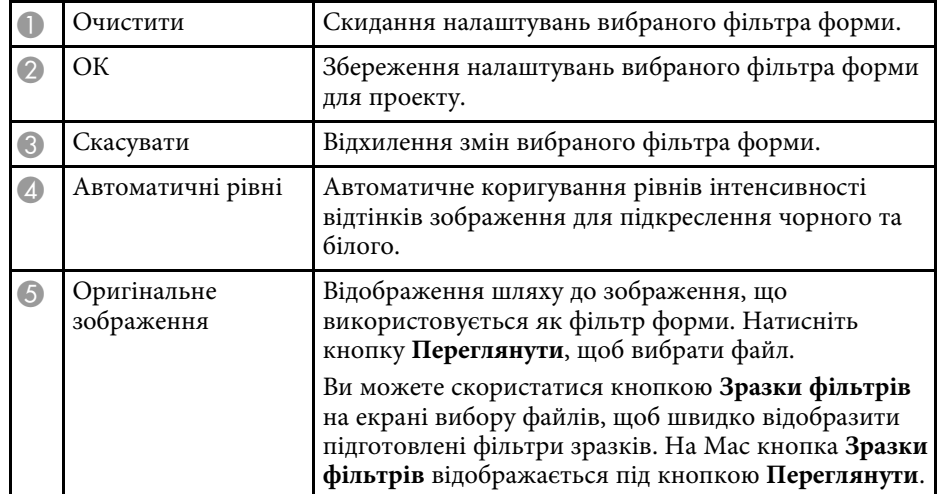

- g **Пов'язані посилання**
- • ["Налаштування фільтрів форми для списку відтворення"](#page-19-0) стор.20

## <span id="page-35-1"></span><span id="page-35-0"></span>**Екран проекту — вкладка «Розклад»**

Якщо клацнути на вкладці **Розклад** у вікні проекту, відкриється зображене нижче вікно.

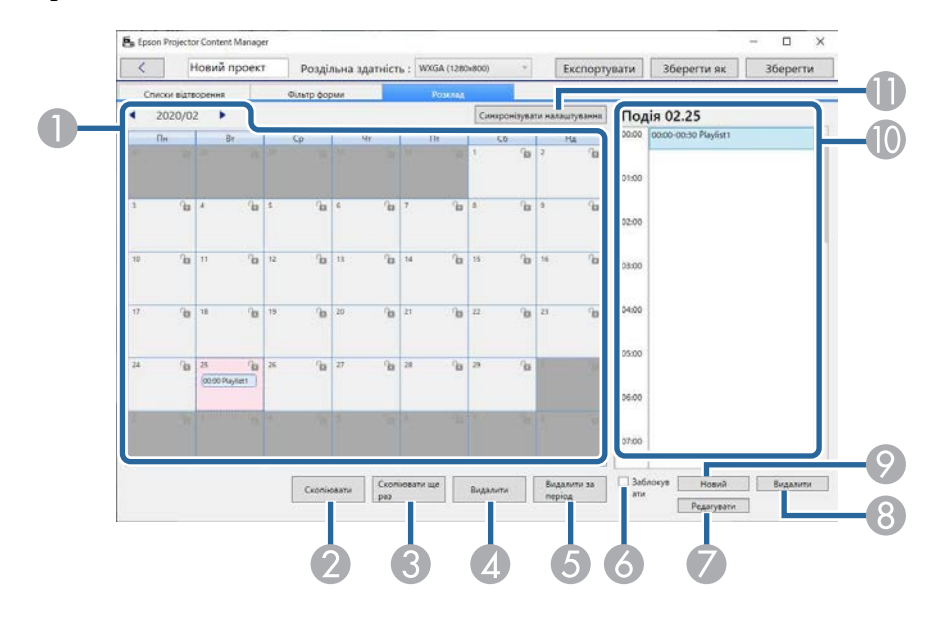

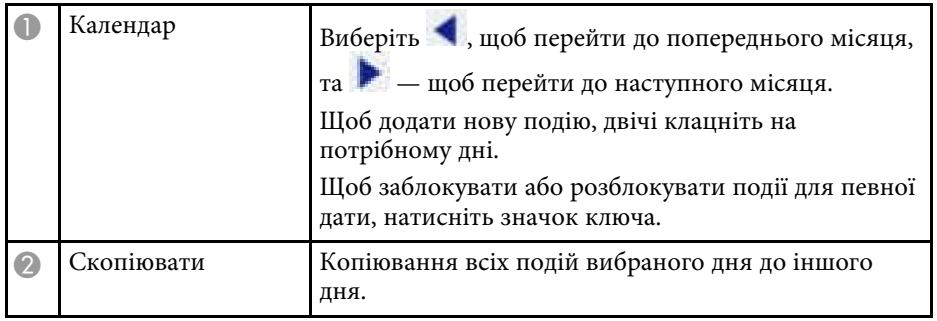

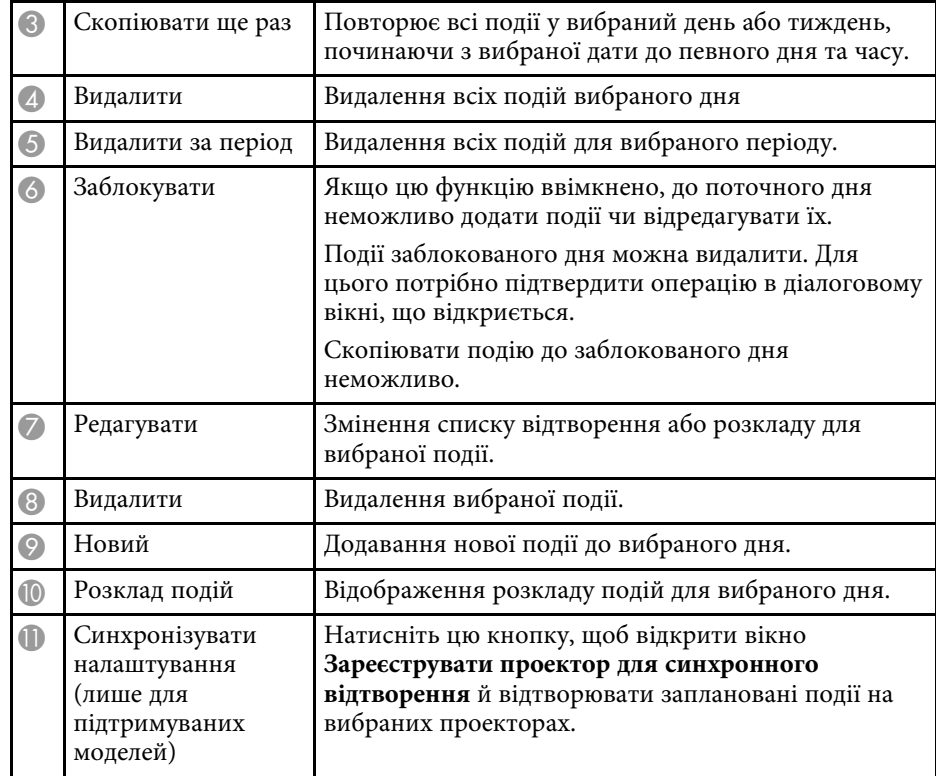

## **Вікно проекту <sup>37</sup>**

## <span id="page-36-0"></span>**Зареєструвати проектор для синхронного відтворення/Проектор мережі експортування**

<span id="page-36-1"></span>Наступний екран відображається під час вибору проекторів для синхронізованого відтворення або вибору мережевих проекторів для експорту списків відтворення (лише підтримувані моделі).

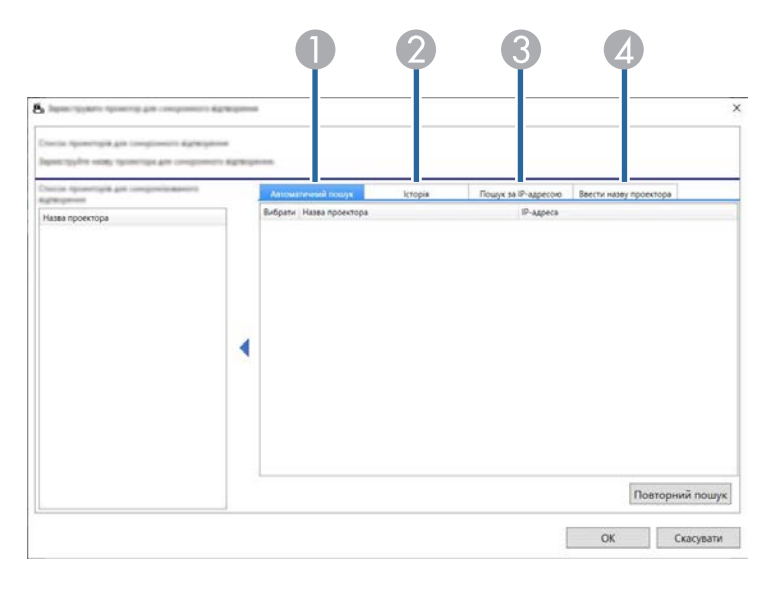

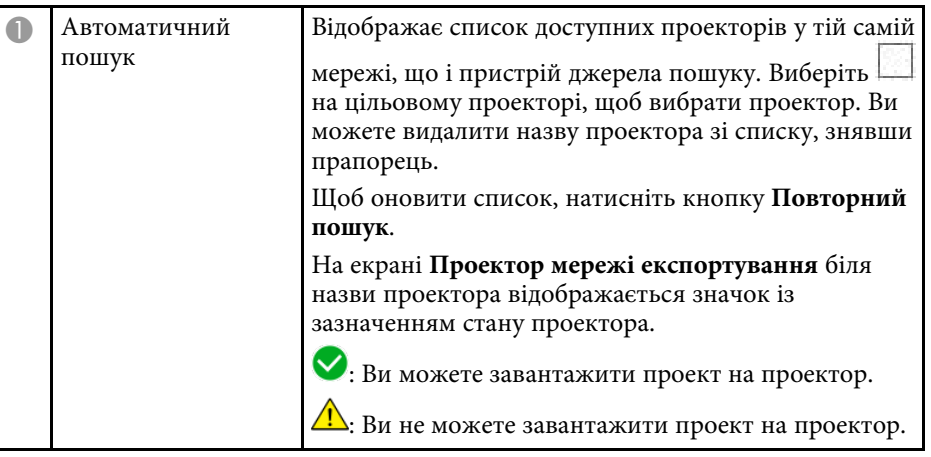

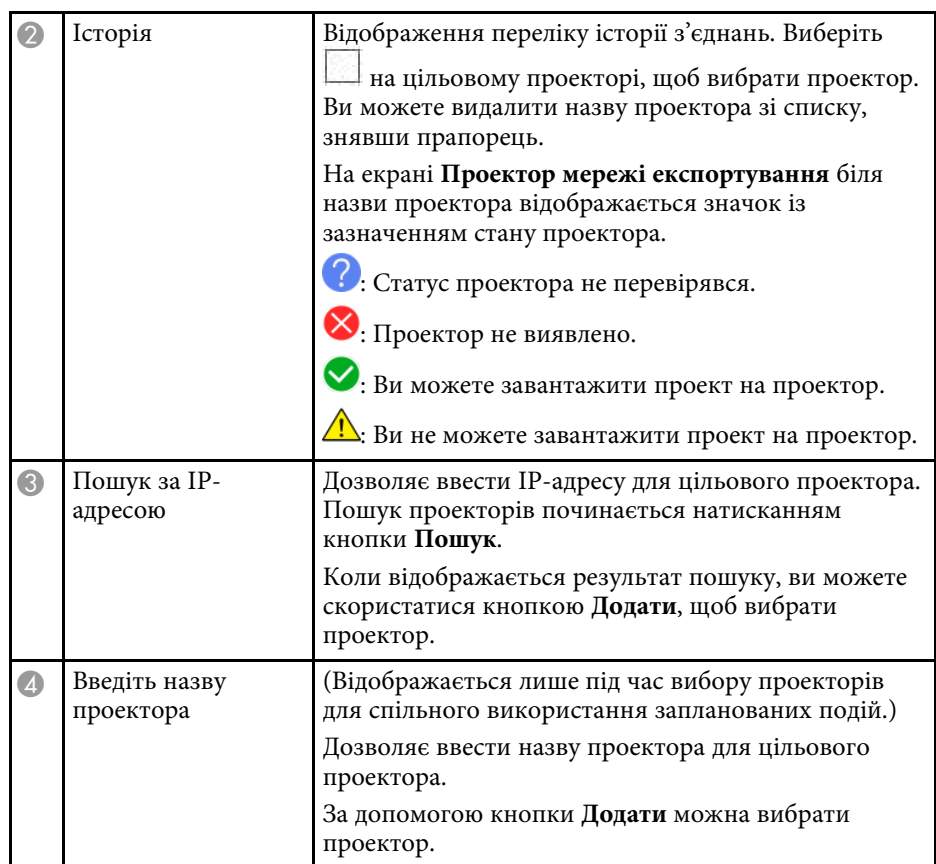

# <span id="page-37-0"></span>**Додаток**

У цих розділах міститься додаткова інформація про програмне забезпечення Epson Projector Content Manager.

#### g **Пов'язані посилання**

- • ["Видалення програмного забезпечення"](#page-38-0) стор.39
- • ["Повідомлення"](#page-40-0) стор.41

<span id="page-38-2"></span><span id="page-38-0"></span>Дотримуйтеся наведених нижче вказівок, щоб видалити програму Epson Projector Content Manager.

#### g **Пов'язані посилання**

- <span id="page-38-5"></span>• ["Видалення програми Epson Projector Content Manager \(Windows 7\)"](#page-38-4) [стор.39](#page-38-4)
- • ["Видалення програми Epson Projector Content Manager \(Windows](#page-38-5) [8.1/Windows 10\)"](#page-38-5) стор.39
- • ["Видалення програм Epson Projector Content Manager Software \(Mac\)"](#page-38-6) [стор.39](#page-38-6)

## <span id="page-38-1"></span>**Видалення програми Epson Projector Content Manager (Windows 7)**

<span id="page-38-4"></span>Дотримуйтеся наведених нижче вказівок, щоб видалити програму Epson Projector Content Manager.

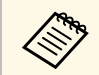

для видалення програмного забезпечення потрібні права<br>симіністратора адміністратора.

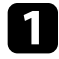

Увімкніть комп'ютер.

<span id="page-38-3"></span>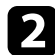

- b Переконайтеся, що всі запущені програми закрито.
- c Натисніть кнопку **Пуск** і виберіть у меню пункт **Панель керування**.

<span id="page-38-6"></span>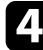

d Виберіть **Програми**, а потім виберіть **Видалити програму**.

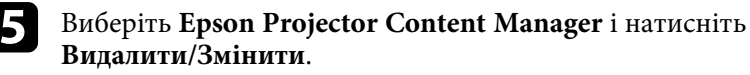

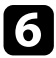

f Дотримуйтеся вказівок на екрані.

## **Видалення програми Epson Projector Content Manager (Windows 8.1/Windows 10)**

Дотримуйтеся наведених нижче вказівок, щоб видалити програму Epson Projector Content Manager.

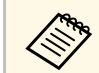

Для видалення програмного забезпечення потрібні права адміністратора.

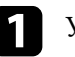

a Увімкніть комп'ютер.

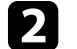

b Переконайтеся, що всі запущені програми закрито.

**3** Натисніть клавішу **На** на клавіатурі, щоб відобразити всі програми.

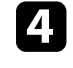

d Натисніть і утримуйте **Epson Projector Content Manager Ver.X.XX** правою кнопкою миші та виберіть **Видалити**.

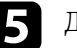

Б Дотримуйтеся вказівок на екрані.

## **Видалення програм Epson Projector Content Manager Software (Mac)**

Під час роботи в Mac дотримуйтеся цих інструкцій, щоб видалити програми Epson Projector Content Manager.

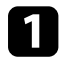

a Увімкніть комп'ютер.

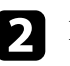

b Переконайтеся, що всі запущені програми закрито.

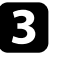

c Відкрийте **Launchpad** щоб відобразити програми, або введіть назву програмного забезпечення для пошуку в полі пошуку у верхній

## **Видалення програмного забезпечення <sup>40</sup>**

частині екрана, щоб відобразити програмне забезпечення Epson Projector Content Manager.

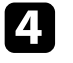

d Клацніть та утримуйте піктограму програмного забезпечення Epson Projector Content Manager, поки піктограма не почне качатися.

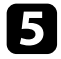

**е Натисніть кнопку X**, що відображається на піктограмі, щоб видалити програмне забезпечення.

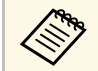

**день** Якщо кнопка X не відображається, використайте Пошук,<br>побливалити програмне забезпечення. щоб видалити програмне забезпечення.

<span id="page-40-2"></span><span id="page-40-0"></span>У цьому розділі наведено важливі зауваження щодо програмного забезпечення.

#### <span id="page-40-5"></span>g **Пов'язані посилання**

- • ["Сповіщення про авторські права"](#page-40-4) стор.41
- • ["Позначення"](#page-40-5) стор.41
- • ["Загальне попередження"](#page-40-6) стор.41
- • ["Авторське право"](#page-41-1) стор.42

## <span id="page-40-4"></span><span id="page-40-1"></span>**Сповіщення про авторські права**

Всі права захищено. Жодну частину цього документа не можна відтворювати, зберігати в пошуковій системі або передавати в будь-якій формі чи будь-яким способом — електронним, механічним, копіюванням, записом тощо — без попереднього письмового дозволу корпорації Seiko Epson Corporation. Щодо використання інформації, що міститься в цьому документі, не передбачено жодної відповідальності за патентами. Аналогічно компанія не бере на себе відповідальності за будь-які збитки, що можуть виникнути внаслідок використання інформації, яка міститься в цьому документі.

<span id="page-40-6"></span><span id="page-40-3"></span>Ані корпорація Seiko Epson Corporation, ані її дочірні підприємства не відповідають перед покупцем цього виробу чи сторонніми особами за збитки, втрати або витрати, яких покупець чи стороння особа зазнали внаслідок нещасного випадку, використання цього виробу не за призначенням, зловживання виробом або внесення несанкціонованих змін, ремонту чи зміни цього виробу або (за винятком США) недотримання вказівок Seiko Epson Corporation щодо експлуатації й технічного обслуговування.

Корпорація Seiko Epson Corporation не відповідає за будь-які збитки чи проблеми, що виникли внаслідок використання будь-яких функцій чи будь-яких витратних виробів, крім визначених корпорацією Seiko Epson Corporation як оригінальні продукти Epson або схвалені продукти Epson.

Вміст цього посібника може бути змінено чи оновлено без попередження.

Ілюстрації, наведені в цьому посібнику, і фактичний зовнішній вигляд проектора можуть відрізнятися.

### **Позначення**

- Операційна система Microsoft Windows 7 від Microsoft
- Операційна система Microsoft Windows 8.1 від Microsoft
- Операційна система Microsoft Mindows 10

Зазначені вище операційні системи в цьому посібнику називаються «Windows 7», «Windows 8.1» і «Windows 10». Крім того, іноді на позначення цих ОС може вживатися загальний термін «Windows».

- macOS 10.12.x
- macOS  $10.13 \text{ x}$
- macOS 10.14.x
- macOS 10.15.x

Зазначені вище в цьому посібнику операційні системи називаються, «macOS 10.12.x», «macOS 10.13.x», «macOS 10.14.x» і «macOS 10.15.x». Крім того, іноді на позначення цих ОС може вживатися загальний термін «Mac».

## **Загальне попередження**

EPSON — зареєстрована торговельна марка, а EXCEED YOUR VISION та відповідний логотип — зареєстрована торговельна марка або торговельна марка корпорації Seiko Epson Corporation.

Mac, macOS та QuickTime — зареєстровані торговельні марки корпорації Apple Inc.

Microsoft, Windows, і логотип Windows — торговельні марки або зареєстровані торговельні марки корпорації Майкрософт у США та/або інших країнах.

Intel — зареєстрована торговельна марка корпорації Intel Corporation у США та/або інших країнах.

Інші назви продуктів використано в цьому документі лише для ідентифікації, і вони можуть бути торговельними марками відповідних власників. Epson відмовляється від усіх і будь-яких прав на ці марки.

## **Повідомлення <sup>42</sup>**

Авторські права на програмне забезпечення. У цьому виробі використовується безкоштовне програмне забезпечення, а також програмне забезпечення, права на яке належать компанії.

## <span id="page-41-1"></span><span id="page-41-0"></span>**Авторське право**

Ця інформація може змінюватися без попередження.

© 2024 Seiko Epson Corporation

202 4 . 0 3 Ver1.30UK